# **MANUAL DE USO Estación de Infusión** ®  $=$  read se Primea

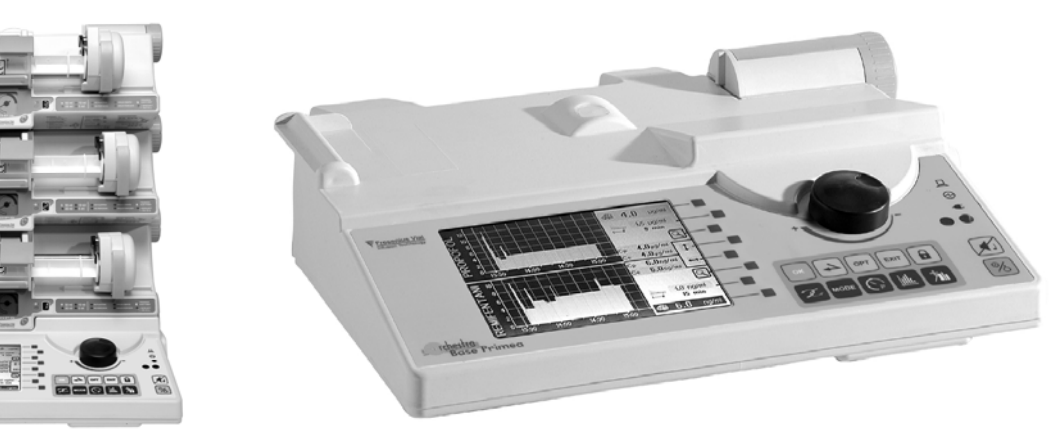

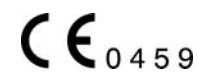

### **Introducción**

La **Base Primea** es una estación de infusión diseñada para utilizarse en quirófano o para administrar drogas anestésicas IV en modo TCI (Infusión Controlada por Objetivo) y demás drogas IV siguiendo perfiles de infusión estándar, por ejemplo, flujo continuo, bolus y dosis de inducción.

La **Base Primea** proporciona al anestesista un sistema abierto que puede utilizar sin cambiar sus propios protocolos. Al controlar los efectos analgésicos e hipnóticos, él puede adaptar de forma precisa y rápida la intensidad de la anestesia teniendo en cuenta las distintas duraciones de la cirugía.

La infusión de drogas anestésicas en modo TCI se ha estudiado durante más de 20 años, diversos estudios clínicos y publicaciones muestran los beneficios de este modo de administración: mejorar el nivel de control de la anestesia, rapidez en los cambios en este nivel, mejorar la adaptación del paciente, reducir el tiempo de recuperación. La **Base Primea** está diseñada para utilizarse diariamente, su simplicidad y su interface intuitiva de usuario proporcionará al anestesista facilidad en el uso en estación de infusión integrando lo mejor de las características del modo TCI.

La **Base Primea** es un sistema abierto; su biblioteca de drogas contiene drogas que pueden utilizarse en modo TCI y modelos farmacocinéticos validados. Debido a su facilidad en la programación, la **Base Primea** sigue la evolución de la práctica de la anestesia.

Al igual que los otros componentes de Orchestra® , la **Base Primea puede utilizarse con módulos de bomba de jeringa** (**Módulo DPS**) y módulos de bomba volumétrica (**Módulo MVP**) proporcionando una solución modular con una amplia flexibilidad para cubrir sus necesidades a la hora de infundir.

Características únicas de la Base Intensive, tales como los 2 canales relevo, también pueden utilizarse con la **Base Primea**.

El uso de este material requiere un gran cuidado. El usuario debe utilizar el aparato correctamente y debe conocer su funcionamiento completamente.

Rogamos lean este manual atentamente antes de poner en funcionamiento el aparato.

#### **Tabla de contenidos**

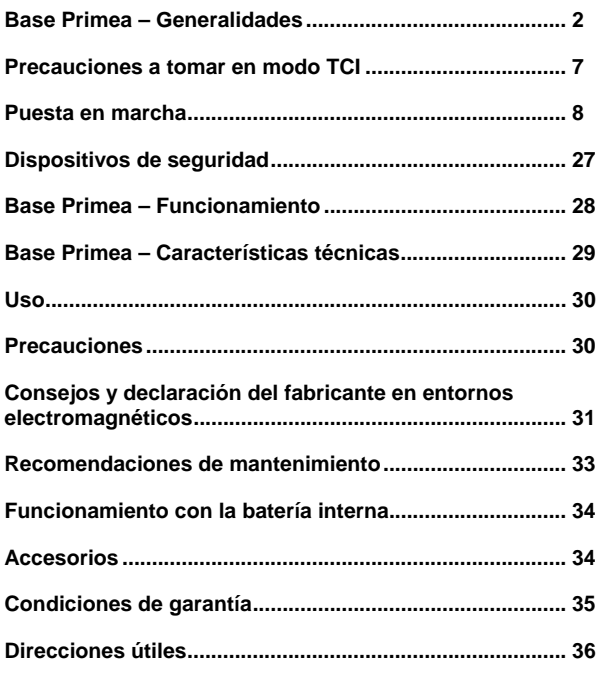

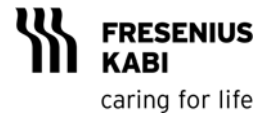

## **Base Primea – Generalidades**

### **Modelos farmacocinéticos**

La **Base Primea** está diseñada para infundir drogas anestésicas mediante infusión controlada por objetivo, en el que la bomba sigue un perfil de flujo para conseguir rápidamente la concentración deseada y la mantiene.

Este perfil de flujo se calcula siguiendo un modelo farmacocinético. Los modelos farmacocinéticos incluidos en la **Base Primea** se establecieron con estudios clínicos (consultar las referencias bibliográficas).

Se llevó a cabo una revisión clínica para seleccionar los modelos farmacocinéticos que mejor se ajustan a la práctica clínica. Debido a que un modelo farmacocinético es una representación matemática de la distribución y eliminación de la droga, esto se puede considerar una aproximación de la realidad.

Todos los modelos farmacocinéticos incluidos en la **Base Primea** se han validado previamente con diferentes estudios clínicos cuyo objetivo era estimar la exactitud de cada modelo. El error de un modelo se calcula con la siguiente formula:

 $PE = 100 \times (C_m-C_p)/C_p$ 

#### donde C<sub>m</sub> es la concentración medida y C<sub>p</sub> la predicción de la concentración.

A partir del valor, se calcula el MADPE. Es el valor medio del valor absoluto del PE.

Los modelos farmacocinéticos incluidos en la **Base Primea** tienen un MADPE < 30%.

Todos los modelos farmacocinéticos de la **Base Primea** son de tres compartimentos (tricompartimental) que, se representan de la siguiente forma:

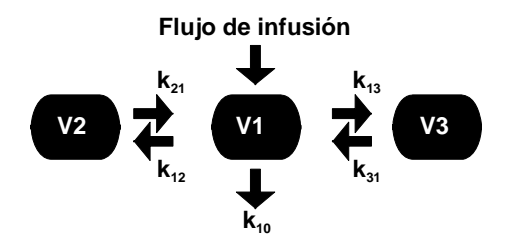

*donde:* 

- *V1 es el compartimento central (fundamentalmente la sangre),*
- *V2 y V3 son, respectivamente, los compartimentos de distribución rápido y lento,*
- *kij representa la división de coeficientes que determina la velocidad a la que la droga va de un compartimento a otro,*
- *K10 es la eliminación corporal de la droga.*

En este modelo, la concentración plasmática es igual a la concentración de la droga en el compartimento central.

La concentración efecto es la estimación de la concentración en un 4º compartimento que representa el órgano donde la droga se activa. Este compartimento está unido virtualmente al compartimento central con la división de un coeficiente denominado ke0. Este compartimento no tiene volumen físico. La concentración del compartimento efecto y plasmática se equilibra después de un periodo de tiempo, dependiendo del valor ke0 . Este valor depende de las drogas y se han establecido mediante estudios clínico en los que se ha comparado el nivel plasmático (después de la equilibración) y la concentración medida (fundamentalmente con la respuesta EEG).

## **Modelos farmacocinéticos en la Base Primea**

Los modelos farmacocinéticos incluidos en la **Base Primea** no se han desarrollado específicamente para **Base Primea**, sino que, se han establecido y validado con numerosos estudios clínicos. Para más información en los parámetros farmacocinéticos, (véase la sección de referencias bibliográficas).

Los siguientes modelos farmacocinéticos se pueden seleccionar utilizando el software de la biblioteca de drogas:

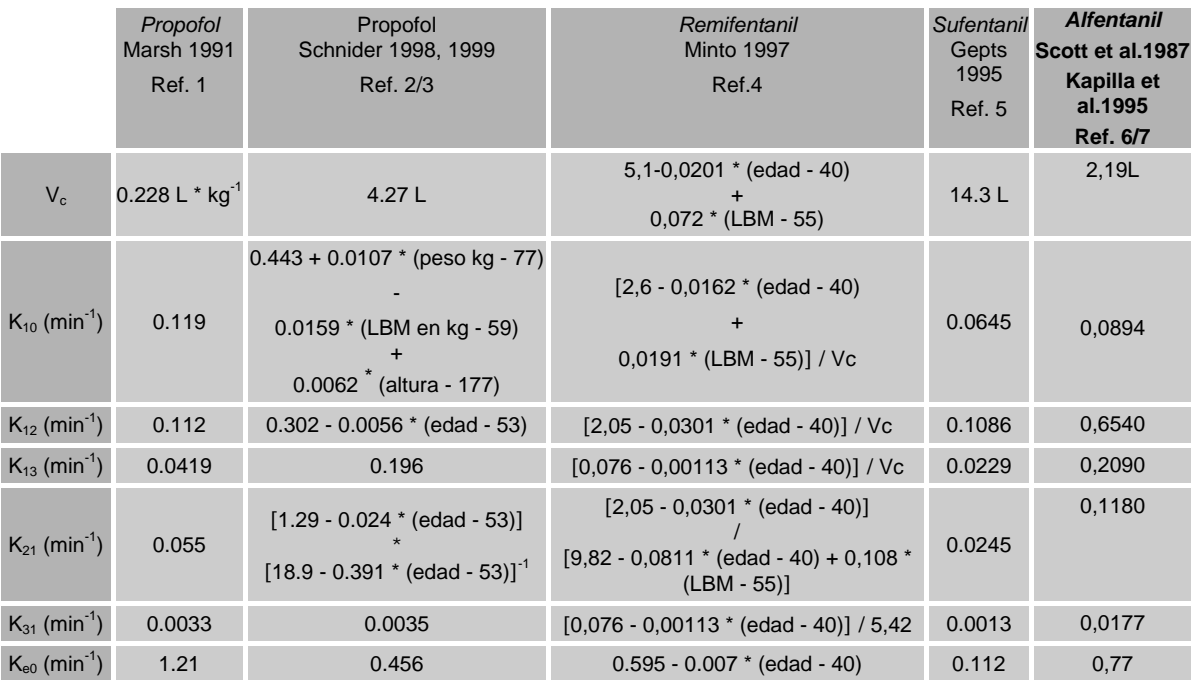

LBM: Para hombres 1.1\*Peso –128 (Peso/altura)<sup>2</sup> Para mujeres: 1.07\*Peso -148(Peso/altura)<sup>2</sup> Peso en kg; altura en cm; edad en años.

**Debe prestarse especial atención al utilizar los modelos Marsh y Schnider para propofol. Estos dos modelos llevan a diferentes perfiles de flujos y la concentración adecuada puede ser diferente con respecto al modelo que usted escoja.** 

- 1. Marsh White Morton Kenny. Pharmacokinetic model driven infusion of propofol in children. British Journal of Anesthesia 1991 ; 67 : 41-48.
- 2. Schnider Minto Shafer Gambus Andresen Goodale Youngs. The influence of age on propofol pharmacodynamics. Anesthesiology 1999 ; 86 : 184 – 190.
- 3. Schnider Minto Gambus Andresen Goodule Shafer Youngs. The influence of method of administration and covariates on the pharmacokinetics of propofol in adult volunteers. Anesthesiology 1998 ; 88 : 1170 – 1182.
- 4. Minto Schnider Egan Youngs Lemmens Gambus Billard Hoke Moore Hermann Muir Mandema Shafer. Influence of age and gender on the pharmacokinetics and pharmacodynamics of remifentanyl. Anesthesiology 1997 ; 86 : 10 - 23.
- 5. Gepts, Shafer, Camu, Stanski, Woestenborghs, Van Peer, Heykants. Linearity of pharmacokinetics and model estimation of sufentanil. Anesthesiology 1995 ; 83 : 1194-1204.
- 6. Scott J, Ponganis K, Stanski D. EEG Quantitation of narcotic effect: the comparative pharmacodynamics of fentanyl and alfentanil. anesthesiology 1985; 62: 234-241.
- 7. James C. Scott and Donald R. Stanski "Decrease Fentanyl and Alfentanil dose requirements with age. A simultaneous pharmacokinetic and pharmacodynamic evaluation" - The Journal Of Pharmacology And Experimental Therapeutics 1987; N 53855/1 Vol.240 n° 1.

## **Control de la concentración del compartimento efecto**

La Base Primea permite controlar la concentración del compartimento efecto. Este control es diferente del control de la concentración plasmática ya que permite sobrepasar la concentración plasmática para conseguir rápidamente la concentración del compartimento efecto. Antes de utilizar el modo de concentración del compartimento efecto, se debe evaluar si el sobrepasar esto se ajusta con el estado de paciente. Para pacientes frágiles (ASA 3 o 4) o mayores, el uso del control del compartimento efecto tiene que realizarse con cuidado.

Al utilizar el modo TCI, es mejor siempre recalcular a ojo la concentración, esto significa que la concentración adecuada para cada paciente se haya incrementando el objetivo progresivamente hasta que el efecto deseado se alcanza.

### **Población**

Los modos TCI pueden utilizarse con pacientes adultos de 15 a 100 años. Tiene que prestarse especial atención con el modelo Marsh ya que este no tiene en cuenta la edad. Es conveniente utilizar el modelo Schnider para pacientes mayores de 55 años ya que éste es mucho más exacto.

Los modos TCI pueden utilizarse con pacientes de 30 a 200 kg, para pacientes con obesidad mórbida la exactitud de los modelos farmacocinéticos no se ha validado y el uso de los modos TCI tiene que realizarse con mucho cuidado. Además, desde la versión de software 3.2J no es posible seleccionar los modelos Schnider y Minto, dependientes del Índice de Masa Corporal Magra, cuando los parámetros de los pacientes conducen a un IMC (Índice de Masa Corporal) superior a 42 para los pacientes masculinos y a 35 para los femeninos.

Como los modelos farmacocinéticos se han determinado estadísticamente, se recomienda siempre antes de iniciar la infusión, controlar el perfil de la tasa de flujo y comprobar que este corresponde a aquel que se administraría en modo no-TCI.

## **Control del perfil de flujo**

### **Control de la concentración del compartimento efecto y plasmático**

En modo TCI plasma, el perfil del flujo es el siguiente:

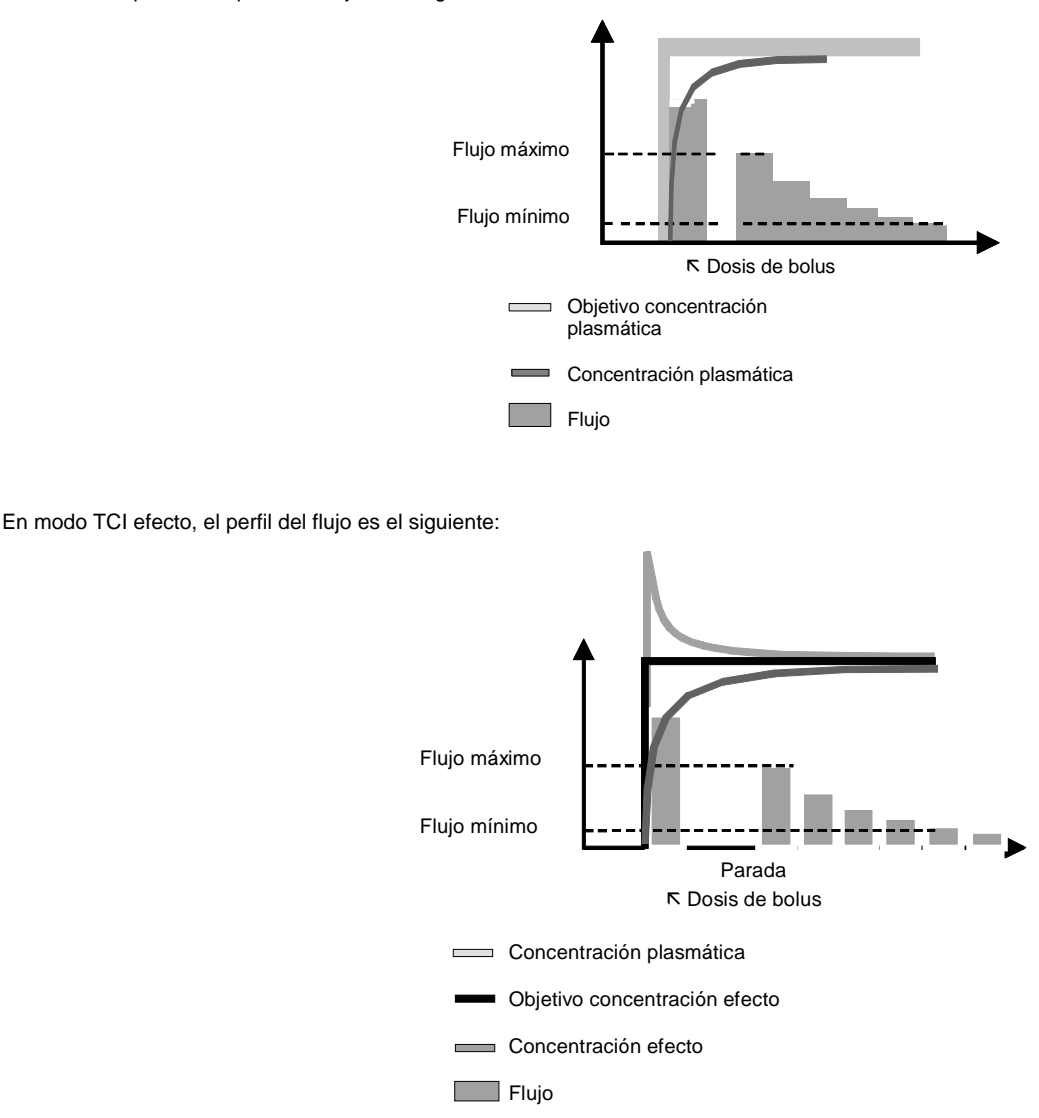

Durante la configuración del objetivo, la **Base Primea** siempre muestra el perfil de flujo que se va a infundir. Este perfil corresponde a la dosis de bolus y el flujo mínimo y máximo para conseguir el objetivo.

En algunos casos, alguno de estos valores puede estar fuera de las recomendaciones de la droga. En este caso, el valor correspondiente se visualiza en un fondo naranja. Se puede decidir reducir el objetivo o aceptar el perfil de la tasa de flujo validando el objetivo.

*Ejemplo de objetivo que produce un bolus*  mayor que el *configurado en la* 

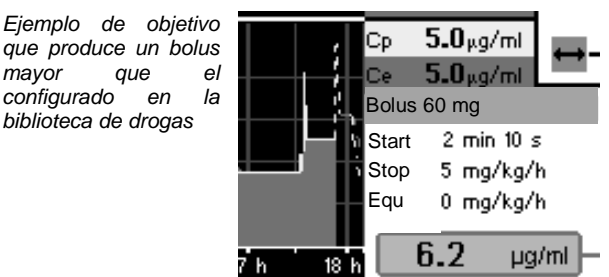

Para drogas que puedan administrarse en modo TCI, los límites que se muestran en naranja están definidos en la biblioteca de drogas. Estos valores pueden modificarse par a adaptarse a la práctica utilizando el software de la biblioteca de drogas de PC.

### **Diluciones de drogas recomendadas**

En modo TCI, el flujo se ajusta de forma automática para conseguir y mantener la concentración objetivo. Para asegurar una mayor exactitud, el flujo tiene que ser mayor de 1 ml/h. Éste depende de la dilución de drogas, del valor objetivo y de la duración de la infusión (cuando el equilibrio se alcanza, el flujo permanece cerca de la velocidad de eliminación de la droga).

Como en una infusión estándar, cuanto más se diluye la droga, mayor es el flujo. En la **Base Primea**, el objetivo mínimo que puede alcanzarse depende en la dilución de la droga y se calcula automáticamente.

Para permitir la configuración del concentración objetivo baja, le recomendamos adaptar la dilución. La biblioteca de drogas por defecto contiene el siguiente rango de dilución:

- Alfentanil: 50 a 500 µg/ml,
- Propofol: 1 % y 2 %,
- Sufentanil: de  $0,5$  a 5 ug/ml,
- Remifentanil: de 5 a 50 ug/ml.

Estos valores se pueden cambiar con respecto a su propia práctica usando el software de la biblioteca de drogas.

## **Configuración por defecto**

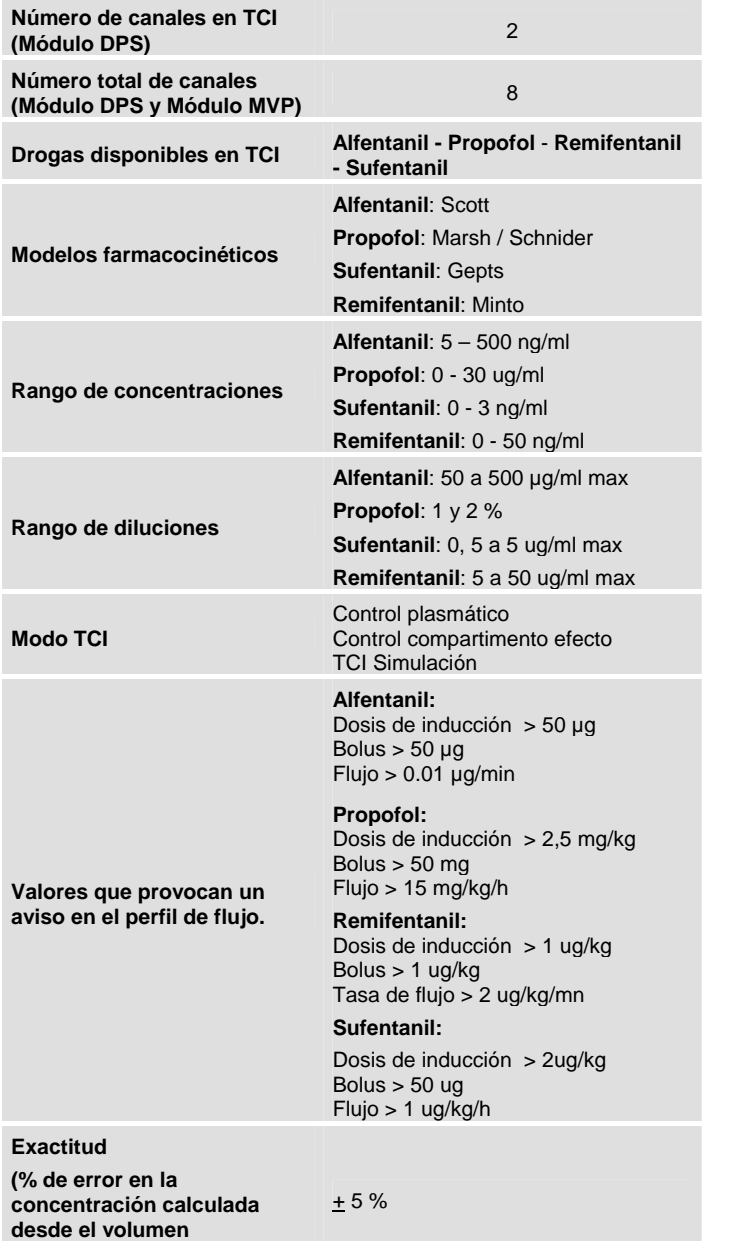

**administrado)** 

**Nota:** Estos valores pueden modificarse utilizando el software de la biblioteca de drogas.

## **Precauciones a tomar en modo TCI**

La **Base Primea**, junto con la bomba de jeringa Módulo DPS, puede utilizarse para administrar drogas anestésicas en modo TCI para controlar la concentración del compartimento efecto o plasmático.

Las drogas que se pueden administrar en modo TCI están definidas en la biblioteca de drogas. La biblioteca de drogas por defecto está definida para permitir la administración de Propofol, Sufentanil, Remifentanil y Alfentanil en TCI.

Los valores por defecto provienen de valoraciones de expertos en publicaciones médicas. Han sido proporcionados como guía y tienen que comprobarse, cuidadosamente, antes de utilizarse para ver que se ajusta a su aplicación clínica específica.

**Todas las demás drogas pueden administrarse en modo continuo en ml/h o configurando el flujo másico.** 

La **Base Primea** debe utilizarse por un anestesista o por una enfermera cualificados a tal efecto.

La **Base Primea** debe utilizarse en un entorno anestésico con los equipos necesarios para asegurar la seguridad del paciente, como monitores de señales vitales y ventiladores.

Los modelos farmacocinéticos de una droga se han elaborado específicamente para pacientes a quienes no se les ha administrado previamente dicha droga. Antes de efectuar la infusión en modo TCI, cerciorarse de que el paciente no ha recibido ningún medicamento conteniendo la droga en cuestión.

Al utilizar la **Base Primea** para administrar drogas anestésicas en modo TCI, siempre se recomienda determinar el componente de la concentración incrementando la concentración objetivo de forma progresiva hasta que el efecto apropiado se consiga. También se recomienda comprobar el perfil de flujo que se va a administrar y validar. Para cada cambio en el objetivo, la **Base Primea** visualiza el valor del bolus, del flujo mínimo y máximo que se va a infundir al paciente. Como todos los modelos farmacocinéticos se determinaron estadísticamente, se tiene que evaluar si este perfil de flujo corresponde a aquel que administraría en modo no-TCI.

El modo TCI Simulación está disponible para usuarios no familiarizados con infusión de drogas en modo TCI. En este modo, los usuarios administran drogas anestésicas como ellos solían hacerlo. Se puede configurar el flujo continuo y la dosis de bolus, la **Base Primea** visualiza las concentraciones calculadas, tanto la del compartimento efecto como la plasmática. Utilizando este modo, los usuarios pueden determinar la concentración del compartimento efecto y plasmático asociado a su práctica clínica habitual. Después de periodo de entrenamiento, los usuarios pueden configurar directamente la concentración utilizando el modo de compartimento efecto o plasmático.

Cuando un módulo está infundiendo en Modo TCI, nunca hay que desconectar la Base, ya que el control de la bomba lo realiza la **Base Primea**. En caso de desconexión, saltará una alarma.

**Cuando un Modulo está infundiendo en modo TCI, sus teclas de control no están activas, excepto:** 

- **STOP para detener la infusión,**
- **Tecla de silenciador de alarma,**
- **Tecla de encendido y apagado.**

Si el modo TCI de la Base Primea se detiene por alguna razón, se recomienda reanudar la infusión en el mismo paciente con la misma droga únicamente en modo no - TCI, respetando siempre las dosis indicadas en el RCP (Resumen de las Características del Producto) de la droga.

## **Puesta en marcha**

# **la Base Primea**

\* Module DPS, Module DPS Visio, Module DPS<sup>+</sup>, Module MVP, Module MVP<sup>+</sup> Orchestra®

Recomendamos la carga parcial o completa de la batería cuando reciba el aparato o en caso de almacenamiento prolongado para prevenir el riesgo de una descarga prematura.

Debe prestarse especial atención a la estabilidad de la **Base Primea Orchestra®** cuando se utilizan a la vez varios Módulos.

Desde el 4º **Módulo** en adelante, la **Base** debe equiparse con un **Multifix**  para asegurar su estabilidad. (Ver «accesorios» página 39).

La Base Primea Orchestra® puede usarse con alimentación a red <sup>ente</sup>ro  $\cos$  batería  $\Theta$  (indicación en rojo, como si fuera una alarma, el funcionamiento normal de la **Base Primea** mediante red).

Nota: conectar el aparato a la red tan a menudo como sea posible para recargar las baterías de la Base y de los Módulos.

- 1. Conecte el cable de alimentación externa a la red y a la **Base Primea Orchestra**<sup>®</sup>. El indicador luminoso de la red se ilumina  $\blacksquare$ .
- 2. Instale el Módulo en la **Base Primea Orchestra®** o en otro **Módulo** y gire el mango hacia la posición de cierre.

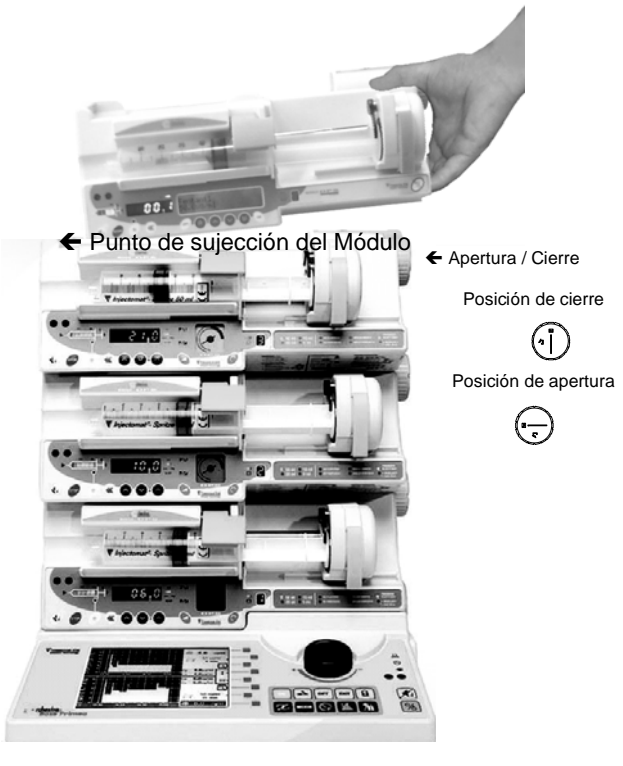

3. Chequeo rápido: ver el protocolo (página 30). Este test es recomendable antes del uso del aparato o cuando no se haya utilizado en un largo periodo de tiempo. Este test permite un chequeo completo de los dispositivos de alarmas y seguridades.

Importante: antes de utilizar los Módulos con la **Base Primea Orchestra**, por favor, revise los Manuales de Uso del **Módulo DPS Orchestra** y del **Módulo MVP Orchestra**.

### **Instalación de los Módulos\* en Uso del teclado y del dial rotatorio**

### **Selección y modificación de los parámetros**

**La selección y modificación de los parámetros se realiza mediante el dial rotatorio y las teclas de selección.** 

- Para moverse de un parámetro a otro, use el dial rotatorio.
- Para seleccionar un parámetro, pulse el dial rotatorio o la tecla  $\rightarrow$
- Para modificar un valor del parámetro seleccionado, use el dial rotatorio.

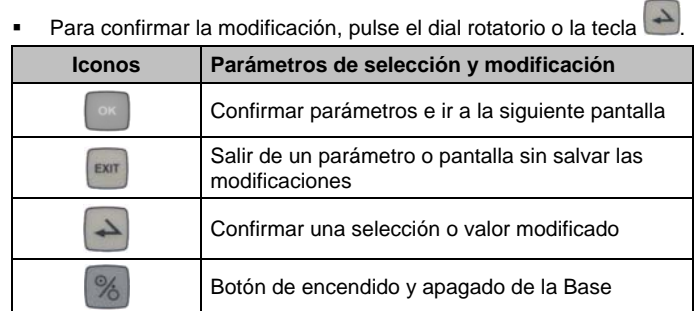

### **Otras funciones**

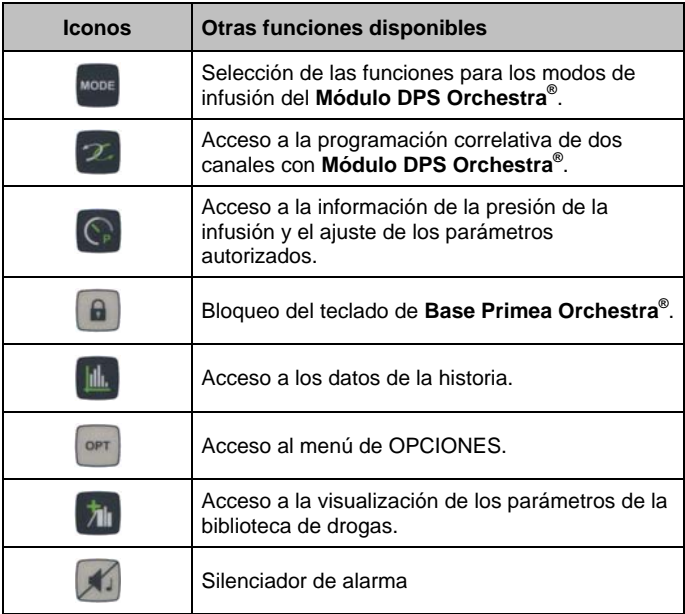

### **Pantalla de bienvenida**

Cuando encienda por primera vez la **Base Primea Orchestra®** , complete los siguientes valores:

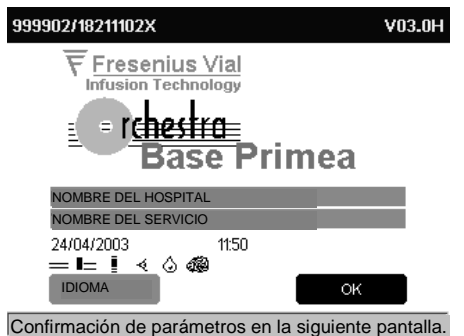

## **Base Primea – Iconos y códigos de colores**

### **Iconos de modo de Infusión**

#### Concentración Plasmática

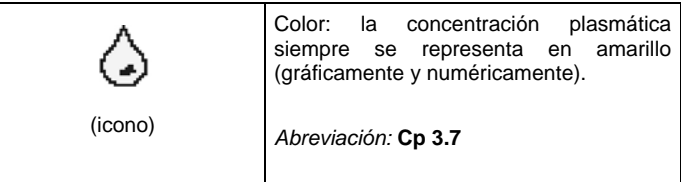

#### Concentración Efecto

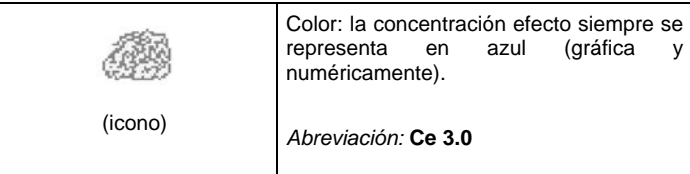

#### Modo TCI Simulación

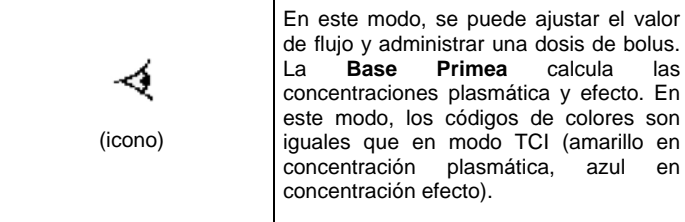

#### **Transporte**

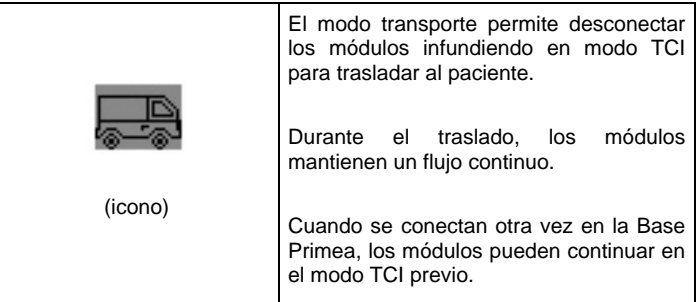

### **Iconos modo de infusión No TCI**

#### **Continuo**

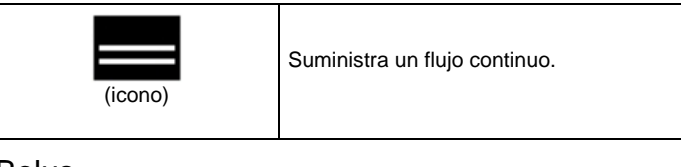

#### Bolus

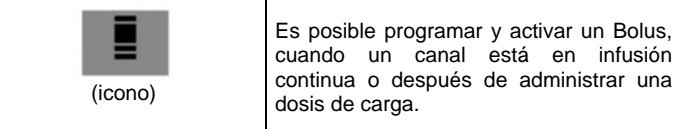

#### Dosis de carga + continuo

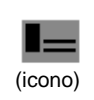

Este modo permite ajustar la secuencia: Dosis de bolus seguida de flujo continuo para el mantenimiento.

Bolus.

### **Símbolos gráficos**

La **Base Primea** muestra curvas gráficas que corresponden a las concentraciones plasmática y efecto calculadas.

#### Línea punteada

Evolución de la concentración en los siguientes 15 minutos. Esta curva se muestra durante el cambio del objetivo para ver la evolución de la concentración si este Nuevo objetivo es validado.

Cuando se valida, la línea punteada permanece en la pantalla para controlar que las concentraciones siguen la predicción.

#### Curvas rellenas

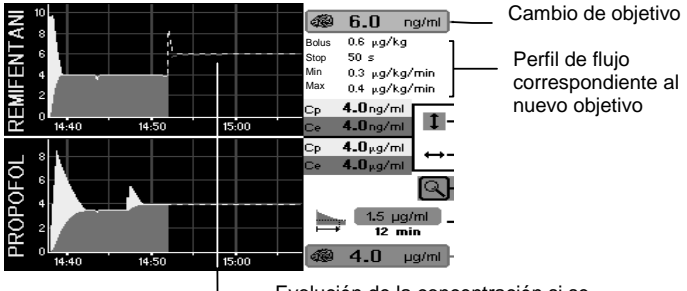

Evolución de la concentración si se valida el objetivo.

Las curvas rellenas (Amarillo y azul) representan la evolución de la concentración desde la inducción.

### **Otros iconos**

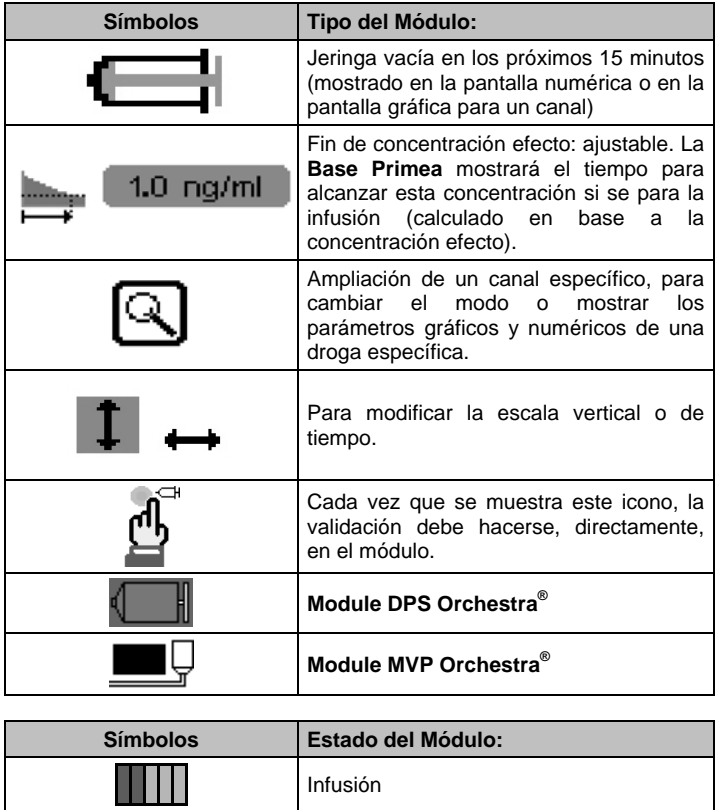

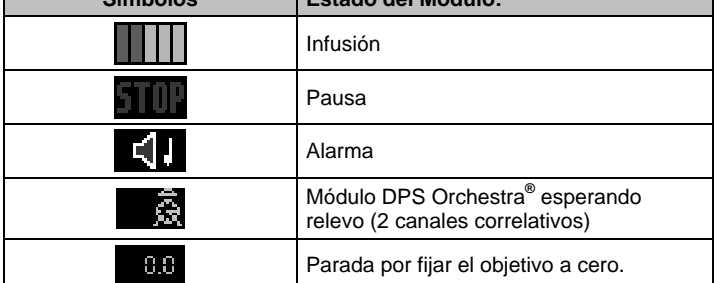

## **Encendido del Module DPS Orchestra**®

Cuando se conecta la **Base Primea** a la red, el **Módulo DPS Orchestra®** puede encenderse desde su propio teclado pulsando la tecla  $\circledast$  o desde  $\overline{\phantom{a}}$ la Base Primea pulsando  $\overline{\phantom{a}}$ .

Cuando la **Base Primea** está funcionando con su batería, el **Módulo DPS Orchestra**<sup>®</sup> puede conectarse desde su propio teclado pulsando  $\mathcal{O}$ .

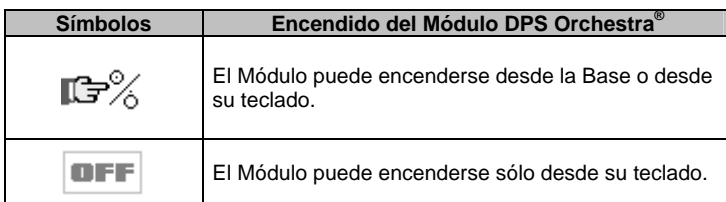

## **Comenzar la infusión**

- 1. Encender la Base pulsando la tecla
- 2. Introducir los datos de paciente. El peso, la edad, género y la altura debe introducirse puesto que so utilizados por los modelo farmacocinéticos.

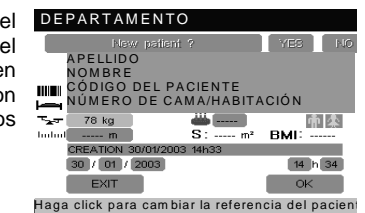

3. Pulsar **para confirmar.** 

#### Símbolos de la pantalla del paciente:

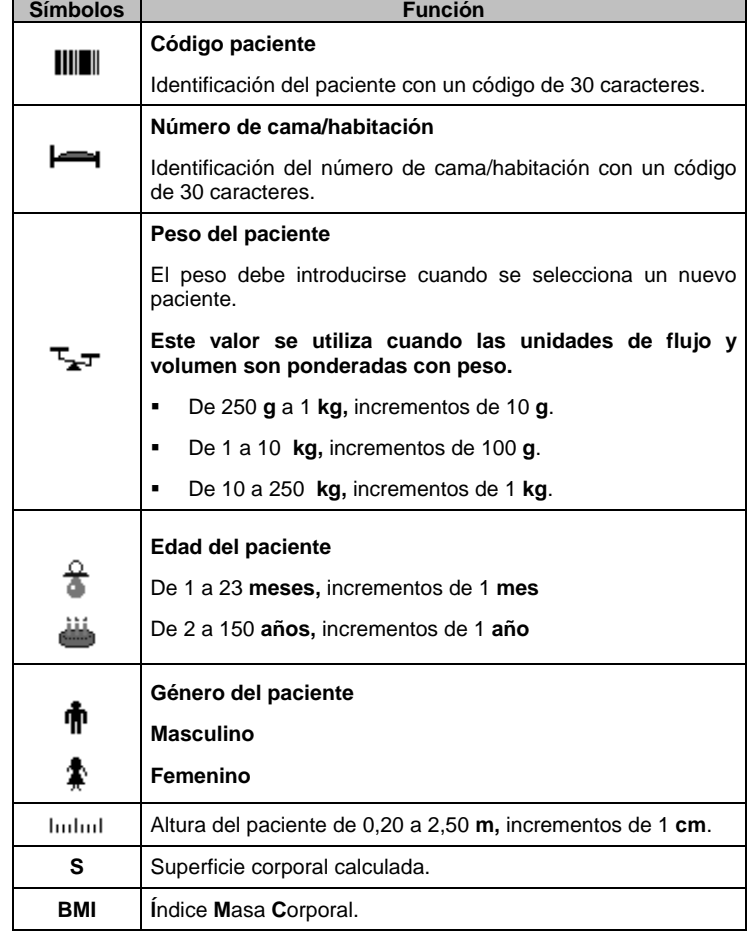

4. Seleccionar un protocolo usando el dial rotatorio o pulsando la tecla verde junto a la pantalla -

**PROPO REMI** 

El protocolo contiene los siguientes parámetros:

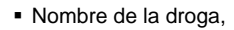

- Dilución,
- Modelo farmacocinético (consulte las restricciones en la sección Población, página 4),
- ELECCIÓN DE PROTOCOLO **PROPO SUFEN SUFENTANIL**  $10.0 \text{ mg/ml}$ Ō, N INGUNO
- Modos (plasmático, efecto o simulación),
- Flujo máximo,
- Concentración plasmática máxima (en modo c. efecto) o tiempo para alcanzar el objetivo (en modo c. Plasmática).
- 5. Seleccionar el canal de infusión para cada droga pulsando la tecla  $correspondiente$   $\Box$

Si es necesario, antes de seleccionar el canal, es posible modificar los parámetros del protocolo.

Cuando se selecciona el canal, **la marca de la jeringa y el nombre de la droga deben ser confirmados en el módulo.** 

Cuando se utiliza una jeringa<br>precargada de Diprivan, precargada de seleccionar la posición *BD Plastipak*.

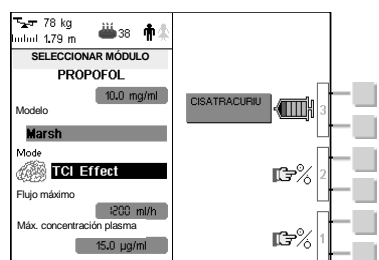

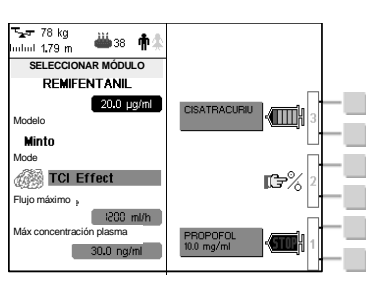

Repetir la misma operación para la segunda droga.

No hay una posición predefinida por droga, se puede administrar drogas en modo TCI desde cualquier módulo. Se recomienda utilizar siempre el mismo modulo para cada droga para reducir el riesgo de errores.

**Para purgar la línea, pulsar la tecla después de validar la marca de la jeringa y antes de confirmar el nombre de la droga en el módulo.**

6. Fijar objetivo:

Utilizar el dial rotatorio para<br>aumentar o disminuir el o disminuir el objetivo.

Cuando se ajusta el objetivo, la **Base Primea** calcula el perfil de flujo correspondiente que será administrado para alcanzar dicho objetivo. La dosis de bolus y el flujo másico mínimo y máximo se muestran a la vez que la curva de la concentración.

La línea punteada representa la evolución de la concentración si se comienza la infusión.

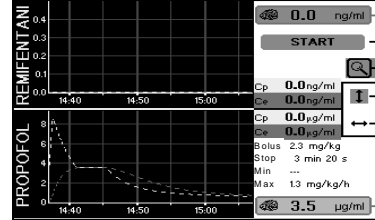

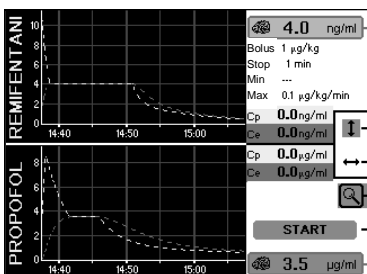

7. Repetir el mismo procedimiento para la otra droga.

8. Iniciar la infusión.

Cuando el objetivo está fijado, la infusión en modo TCI empieza pulsando la tecla correspondiente a START.

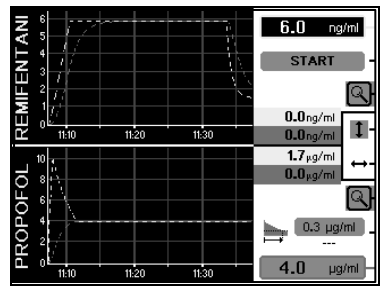

## **Modificar un objetivo**

1. Pulsar la tecla <sup>correspondiente al objetivo para modificar.</sup>

REMFENTAN

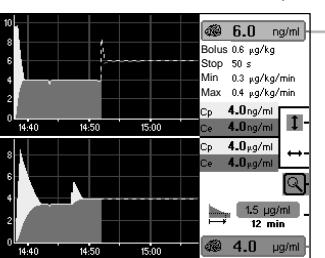

- 2. Ajustar el nuevo objetivo utilizando el dial rotatorio.
- 3. Pulsar el dial rotatorio o la tecla  $\Rightarrow$  para confirmar.

## **Ajuste del tiempo de inducción**

En modo concentración plasmática, es posible ajustar la duración de la inducción de 1 a 60 minutos. Esta duración corresponde al tiempo para alcanzar el objetivo. Puede fijarse en el menú de protocolo o en el menú de opciones después de seleccionar el correspondiente canal.

۰

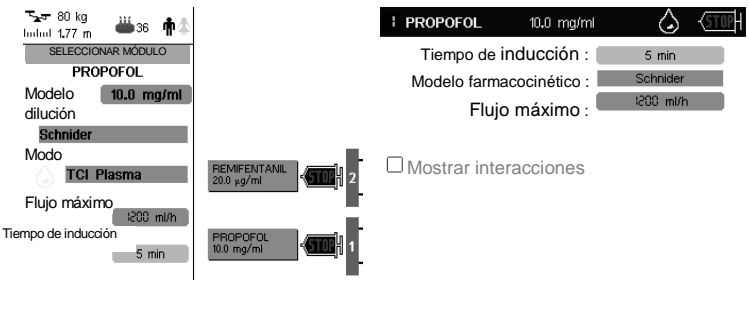

Ajuste del tiempo en el menú del protocolo

Ajuste del tiempo en el menú de opciones.

Este tiempo debe ser fijado antes de comenzar la infusión.

## **Cambio de jeringa**

Cuando suena la alarma de jeringa vacía, la jeringa debe ser cambiada:

- 1. Quitar la jeringa vacía.
- 2. Colocar una nueva jeringa.
- 3. Confirmar la marca de jeringa en el módulo.
- 4. Si es necesario, purgar la línea utilizando la tecla  $\mathbb{S}$ .
- 5. Confirmar el nombre de la droga en el módulo o cambiar la dilución antes de confirmar el nombre de la droga.

Comenzar la infusión utilizando la tecla START de la **Base Primea**. La Base calculará la cantidad adecuada de droga a infundir para mantener el objetivo previo.

## **Cambio de modo de infusión**

- 1. Seleccionar el canal con la tecla  $\mathbb S$ 20.0 ug/ml **MEENTANIL** √ ∏∏∏ k  $4.0$  $4.0$  $\overline{4}$  $\frac{1}{2}$  1.0 ng/ml  $\mathbf{1}$  $\begin{array}{|l|l|}\n 35.8 & \text{m} \text{lb} & 0.45 & \text{µg/kg/min} \\
\hline\n 1 \text{OTAL INFUNDIDO} & 182 & \text{µg}\n \end{array} \quad \begin{array}{c} \text{Escale} \\\[-2.5mm] \text{Escale} \end{array}$
- obi 2. Pulsar la tecla modo . Se muestran los modos de infusión disponibles.
- 3. Seleccionar el modo.

sis (15 min) : 175 kg 0.15 kg/kg/min (me

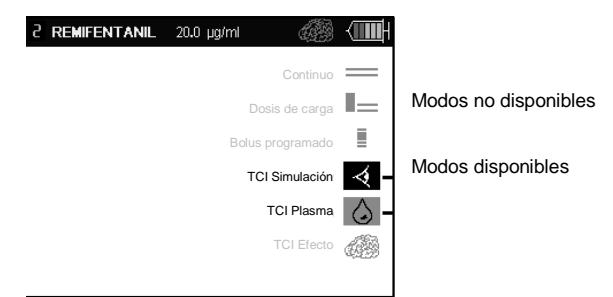

Los modos TCI simulación, TCI plasma y TCI efecto están solo disponibles para propofol, remifentanil, sufentanil y alfentanil.

Los modos TCI no están disponibles si la infusión se ha iniciado en modo no TCI, puesto que la concentración no puede ser calculada por la base. Para comenzar con un modo de infusión convencional, se recomienda utilizar el modo TCI Simulación, con lo que, sería posible pasar a modo Plasma o Efecto en cualquier momento.

#### **Cuando pasamos desde:**

- **Concentración efecto a concentración plasmática, el objetivo de concentración plasmática es igual al objetivo de concentración efecto.**
- **Concentración plasmática a concentración efecto, el objetivo es igual que la concentración plasmática actual.**

### **Comenzar una infusión sin protocolo**

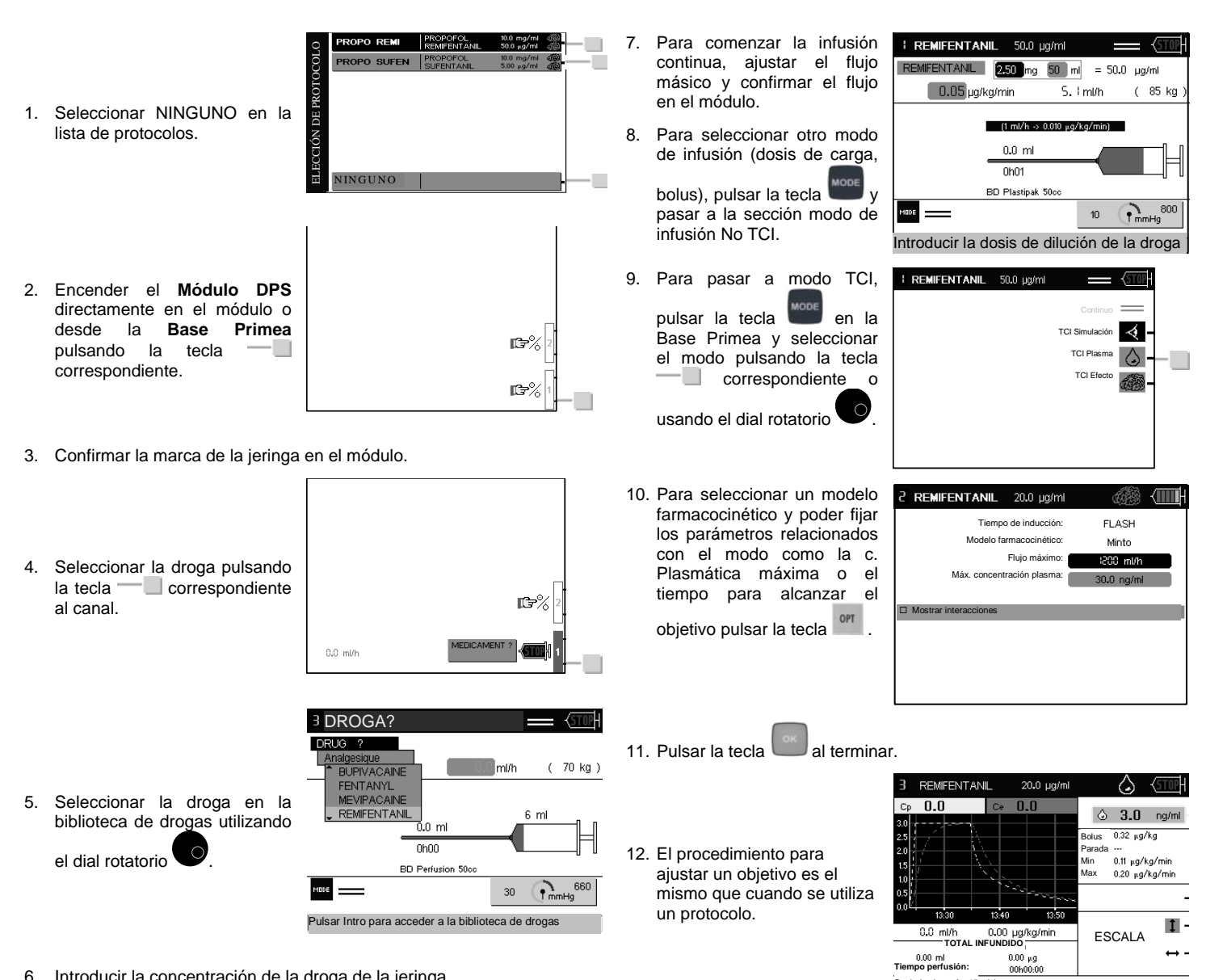

6. Introducir la concentración de la droga de la jeringa.

Dosis (en los próx. 15 m  $\blacksquare$ 24 pg 0.12 µg/kg/min(mean)

00h00:0

## **Modo TCI Simulación**

**En este modo se pueden ajustar los valores de flujo másico y dosis de bolus y la Base Primea calcula las concentraciones Plasmática y Efecto.** 

Acceder al modo TCI Simulación:

- 1. Ampliar el canal correspondiente.
- AODE 2. Pulsar la tecla .
- 3. Seleccionar TCI Simulación.
- 4. Ajustar el flujo y/o la dosis de bolus. Durante la modificación de flujo, la **Base Primea** calcula y muestra (línea de puntos) la evolución de la concentración si se comienza con este flujo.
- 5. Comenzar la infusión validando el flujo (con el dial rotatorio). Mirar la sección opciones para activar la confirmación de flujo en el módulo.
- 6. Para comenzar un bolus, ajustar la dosis e infundir. La **Base Primea** calcula el efecto durante la modificación de la dosis.
- 7. Pulsar "Comenzar Bolus" para infundir la dosis

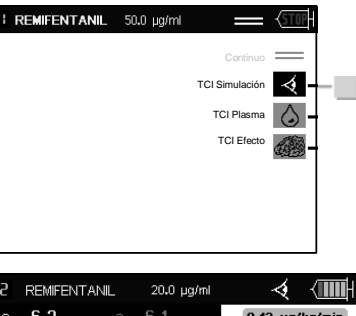

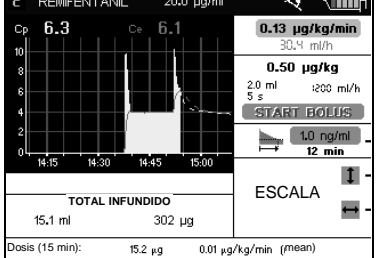

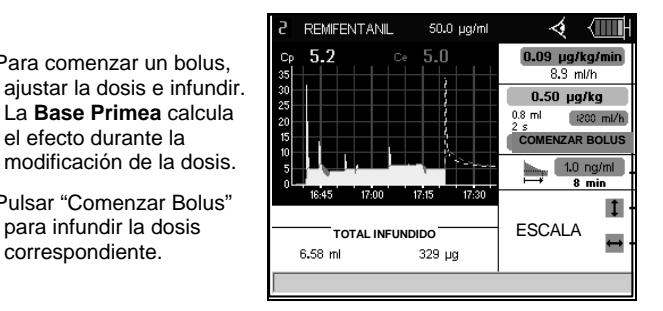

En cualquier momento, es posible pasar de modo TCI Simulación a modo plasma o efecto. La **Base Primea** mantendrá la concentración actual automáticamente.

Este es un modo de simulación que permite administrar drogas de un modo convencional (bolus). Calculando las concentraciones plasmática y efecto correspondientes se puede ver el nivel de concentración adecuado. Después de un periodo de aprendizaje se puede utilizar directamente el e incorpios valores objetivo.

## **Seguimiento de la infusión TCI**

**Por defecto, la pantalla de seguimiento es la gráfica, para pasar a la pantalla numérica pulsar la tecla .** 

### **Pantalla Numérica**

En esta pantalla se muestra la siguiente información:

- Concentración: Cp y Ce,
- Flujo actual en ml/h y flujo másico,
- Volumen total y dosis infundida desde el comienzo,
- Dosis y flujo medio a infundir en los próximos 15 min. Para mantener el objetivo actual.

2 REMIFENTANIL<br>20.0 <sub>r</sub>g/mi **@ 4.0** ng/ml alores actuales  $\left[1.0 \text{ ng/mL}\right]$  $4.0$ ng/ml  $41.0$ ml/h Cp.  $4.0$ ng/ml  $0.18$  µg/kg/min  $\boxtimes$ 7.14 ml 143 µg Total infundido: Dosis (15 min): PROPOFOL Valores actuales  $\boxtimes$  $3.5$ <sub>rg</sub>/ml  $85.0$ ml/h  $Cp$  :  $1.5 \text{ rad/m}$  $3.5<sub>ng/ml</sub>$ 10.9 mg/kg/h<br>0 ml 200 mg **Time**  $20.0 \, m$ Total infundido: **@ 3.5** µg  $\sin(15 \text{ min})$ : 192 mg 9.83 mg/kg/h

Pulsar dos veces para ir a la pantalla gráfica.

### **Ampliación de un canal**

Desde la pantalla gráfica o numérica es posible acceder a un canal pulsando la tecla

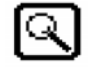

.

Se muestran entonces los gráficos y los valores numéricos.

La concentración final de efecto se puede ajustar desde esta pantalla.

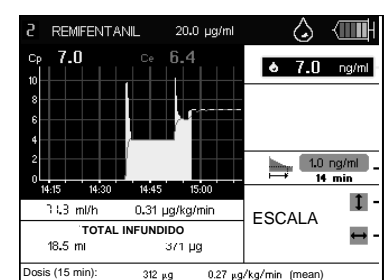

### **Historial de la infusión**

Para ver el historial de concentraciones pulsar la tecla

.

Se muestra, automáticamente, la infusión completa. Para ver un periodo de tiempo específico es necesario ajustar la ventana de tiempo (longitud de historial a mostrar) y/o la hora.

Desde esta pantalla, pulsando la tecla correspondiente es posible acceder a:

- Las curvas de concentración para una droga,
- Lista de eventos para una droga,
- Perfil de flujo para una droga,
- Perfil de volumen para una droga.

#### **Historial de una droga**

#### **Concentración**

**Flujo**

**Volumen** 

Ajustar el tiempo para mover la curva y mostrar los datos numéricos correspondientes.

En la ventana superior se muestran los valores numéricos correspondientes al tiempo seleccionado: concentración calculada, cambios de objetivos, flujo en ml/h.

Ajustar el tiempo para mostrar el

Ajustar el tiempo para mostrar el correspondiente volumen infundido

(en periodos de 1 hora).

correspondiente flujo.

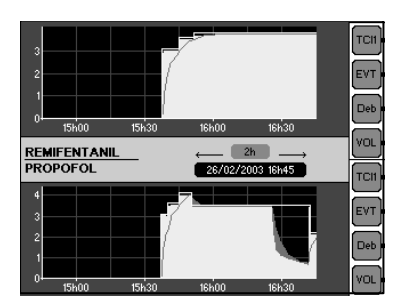

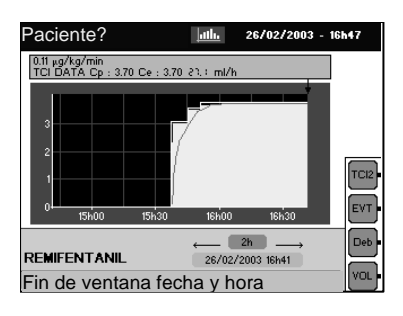

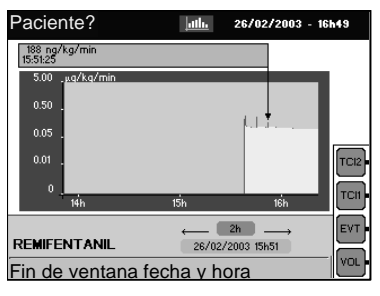

Paciente?  $\frac{1}{2}$  ath. 24/04/2003 - 12h10 Total mostrado 16.2mg 1.62 ml  $16.2 \text{ mg}$ ev.<br>Ma  $\frac{12.5}{mg}$ **PROPOFOL** 24/04/2003 12510 Fin de ventana fecha y hora

26/02/2003

#### **Lista de eventos**

En la lista de eventos aparecen las alarmas, pre-alarmas y modificaciones de objetivo TCI.

REMIFENTANI  $26/02/$ 141 26/02 - 15626 CONNECTION 26/02/2003 - 15h45:04 **REMIFENTANIL** TCLTABGET 26/02 - 15h45 TCI TARGET TCLPLASMA Objetivo: 3.50 ng/ml **FLASH** 26.2 ml/h

Paciente?

## **Guardar un protocolo**

1. Para ahorrar tiempo al comenzar una infusión se recomienda guardar sus propios protocolos. Para

esto, pulse la tecla <sup>opt</sup> seleccione Guardar Protocolo utilizando el dial rotatorio.

- 2. Los parámetros del protocolo se corresponden con los parámetros del modo TCI que se está uso.
- 3. En la parte izquierda de la pantalla se muestran los valores actuales TCI de ambos canales.

Comprobar estos valores antes de guardarlos.

4. Introducir el nombre del protocolo pulsando la tecla

 o mantener el nombre actual. Para introducir un nombre utilizar el dial rotatorio seleccionando las teclas en el teclado virtual.

5. Seleccionar la posición del protocolo utilizando las  $teclas$  o el dial rotatorio (seleccionar un protocolo existente para reemplazarlo).

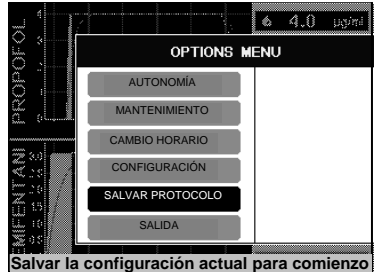

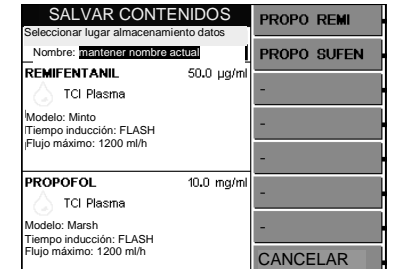

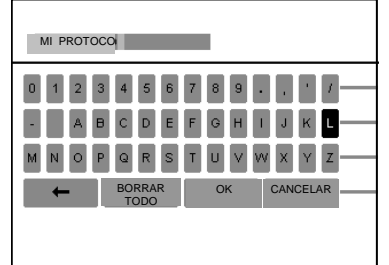

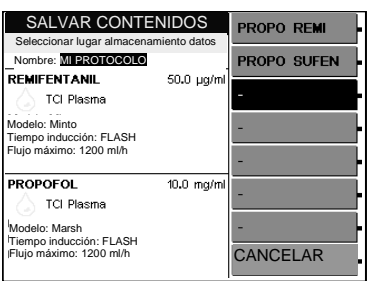

**Se propondrá este nuevo protocolo cuando se comience una nueva infusión.** 

## **Límite de presión de oclusión**

**Para ajustar el límite de presión de oclusión:** 

- 1. Primero seleccionar el canal
- utilizando la tecla<sup>[9]</sup>
- 2. Pulsar la tecla  $\mathbb{C}_{\mathbb{R}}$
- 3. Ajustar el límite de presión utilizando el dial rotatorio.
- 4. Pulsar la tecla  $\begin{bmatrix} \text{ex} \\ \text{ex} \\ \text{ce} \end{bmatrix}$  o cuando el límite cuando el límite esté seleccionado.

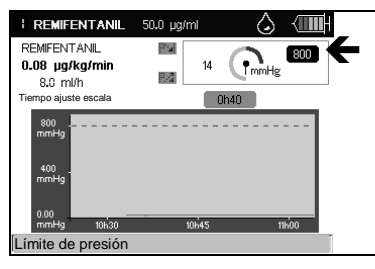

Las funciones DPS pueden activarse desde esta pantalla. Consultar el manual de uso del Módulo DPS.

### **Modo Transporte**

**Antes de desconectar el módulo para trasladar al paciente, es necesario poner el módulo en modo transporte. En este modo, el módulo estará fijado en un flujo continuo y será posible continuar en modo TCI cuando sea reconectado.** 

Desde la pantalla gráfica o numérica, pulsar la tecla

de la **Base Primea** y pulsar la

tecla para introducir la pantalla de transporte.

Se propone un flujo continuo para cada módulo en TCI. Este flujo corresponde al flujo de mantenimiento cuando los tres compartimentos están equilibrados.

Antes de desconectar las bombas se puede ajustar el flujo a usar durante la fase de traslado. La **Base Primea** calculará la evolución de la concentración durante la fase de traslado.

Para modificar el flujo pulsar la tecla correspondiente,  $-\Box$ o usar el dial rotatorio y validar para mostrar la nueva curva de concentración.

Cuando la evolución de la concentración se corresponde con lo esperado, pulsar la tecla APLICAR. Entonces, e módulo puede desconectarse.

Pulsar OK para poner los módulos en modo transporte. Si no, pulsar SALIDA.  $ev.$  tgt $2.8<sub>\mu</sub>g/m$ 4.56 ma/ka/h 39.2 ml/h Aplicar  $2.8<sub>µ</sub>$ /ml  $\mathbf{I}$  $11<sub>0</sub>$  $3.8$ ng/ml  $1.3<sub>ne</sub>/n$ Aplicar  $13.9$  ml/h 135 ng/kg/min  $\overline{\phantom{a}}$  tgt $\overline{\phantom{a}}$  $3.8<sub>n</sub>$ Prev. tgt 142 ng/kg/min  $33.2 \text{ mJ/h}$ Apply  $4.0<sub>na/m1</sub>$  $\mathbf{I}$  $4.0<sub>na/ml</sub>$ Appl  $-85.9$  ml/h

Modo transporte

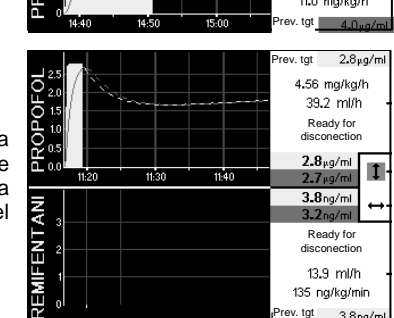

Durante la fase de transporte, el flujo puede ajustarse, directamente, en el módulo. Todos los cambios se almacenarán en el módulo y la concentración correspondiente se calculará después de la reconexión a la base.

## **Reconexión del módulo después del traslado**

**Después del traslado, el módulo se puede reconectar. Si la Base Primea está apagada, se encenderá automáticamente. Además, los datos del paciente almacenados en el módulo serán transferidos automáticamente a la Base Primea.** 

Cuando se reconecta, la **Base Primea** reintegra, automáticamente, todo el historial necesario para continuar en modo TCI.

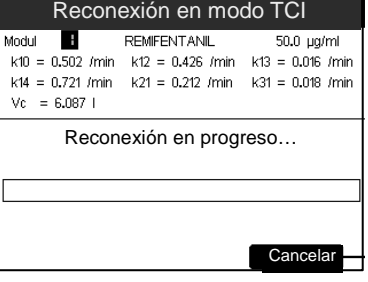

Si los módulos se reconectan en una base que está infundiendo otras drogas, se comprobarán los datos del paciente. Si son distintos, se mostrará un mensaje para abortar TCI o para transferir los datos del paciente desde el módulo a la **Base Primea**

Para cada canal, la **Base Primea** mostrará los datos TCI que estaban activados antes de la desconexión.

Seleccionar el modo TCI para continuar en TCI y pulsar la tecla

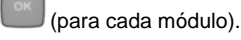

Reconexión en modo TCI Modul **2** Antes de la desconexión: Modo: TCI Plasma Objetivo: 2.80 mg/ml Elección del modo de reconexión:  $\Box$  TCI View  $\Box$ **V** TCI Plasma  $\Box$  TCI Effect  $\Box$  $OK$ 

Las bombas se pondrán en este modo TCI, automáticamente.

## **Infusión No-TCI**

### **Programación de droga y comienzo de infusión**

Para programar una droga:

- 1. Seleccionar el número del canal con la tecla $-$
- 2. Seleccionar o confirmar la instalación de la jeringa.
- 3. Seleccionar o confirmar la droga.
- 4. Ajustar los parámetros de infusión.
- 5. Comenzar la infusión.

Nota: para mejorar el inicio de la infusión se recomienda purgar la línea hasta que salga una gota.

### **Selección de jeringa**

#### Encender el módulo:

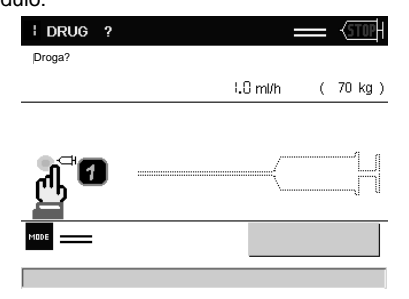

- 1. Colocar la jeringa.
- 2. Seleccionar o confirmar la jeringa en el **Módulo DPS Orchestra®** (Consultar el Manual de uso del Módulo DPS Orchestra**®** ).

Nota: El icono intermitente recuerda que la selección y confirmación de la jeringa debe hacerse desde el teclado del **Módulo DPS Orchestra®** .

### **Selección de droga**

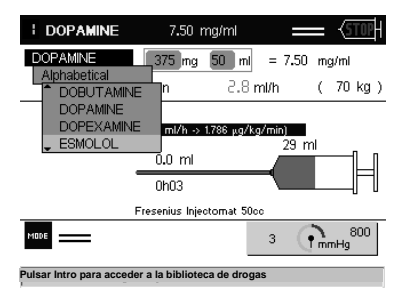

- 1. Seleccionando el parámetro droga, se accede a la biblioteca de drogas.
- 2. Seleccionar el nombre de la droga de la lista alfabética o del nombre de la familia.

En cualquier momento es posible recordar los valores de la droga preprogramada de la biblioteca pulsando la tecla **.** 

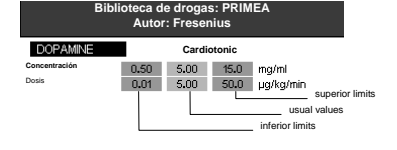

#### **Importante:**

**La Base Primea integra una biblioteca de drogas como ejemplo. Antes de cualquier uso, compruebe que los valores normales de la droga y sus límites de uso corresponden con los protocolos utilizados.** 

**Antes de cualquier uso de la Base Primea, es necesario leer con detenimiento el Manual de Uso de Biblioteca de Drogas para modificar o confirmar los parámetros de las mismas.**

### **Ajuste de parámetros e inicio de la infusión**

Los valores indicados por defecto son los valores medios elegidos de la biblioteca de drogas.

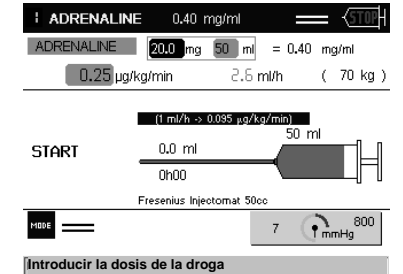

- 1. Compruebe que el nombre de la droga corresponde al contenido de la jeringa del canal seleccionado.
- 2. Confirme o ajuste, si fuera necesario, el valor de dilución de la droga contenida en la jeringa.
- 3. Confirme o ajuste, si fuera necesario, el valor del flujo másico según la posología deseada pulsando la tecla .

4. Inicie la infusión pulsando la tecla  $\mathcal O$  del Módulo.

Nota: Cuando aparece en pantalla, alternativamente, el símbolo  $\mathbb{P}$  v **START** nos recuerdan que para iniciar la infusión hay que pulsar la tecla  $O$  del Módulo  $\blacksquare$ .

### **Modificaciones del flujo e información durante la infusión**

El flujo de infusión, en la unidad seleccionada, puede ser modificado desde la Base Primea.

El flujo (en ml/h) puede modificarse desde el teclado del Módulo. La información sobre el flujo se actualiza, automáticamente, en la **Base Primea**.

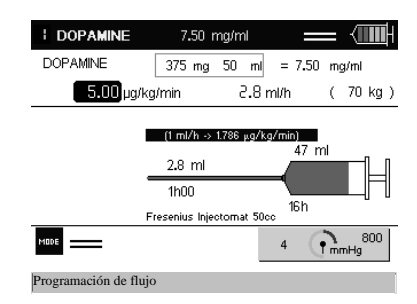

Para modificar el flujo desde la **Base Primea:**

- 1. Seleccione el canal pulsando la tecla .
- 2. Pulse la tecla  $\triangle$  o el dial rotatorio.
- 3. Ajuste el valor del flujo con el dial rotatorio.
- 4. Pulse la tecla  $\triangle$  o el dial rotatorio para confirmar la modificación.
- 5. Pulse la tecla del Módulo  $\mathcal{O}_{\text{para}}$  confirmar el nuevo flujo.

Durante la modificación del flujo en la **Base Primea** se puede visualizar el

valor del flujo inicial pulsando la tecla

Consultar la sección de Opciones para evitar la confirmación del flujo en el módulo.

En el cambio de la jeringa:

- El nombre y la concentración de la última droga seleccionada aparecen en pantalla por defecto,
- Si no se modifica el nombre de la droga, el volumen total infundido se acumula en la pantalla de programación del canal seleccionado.

### **Modos de infusión**

#### Modo continuo

**El modo continuo es el modo, por defecto, de la Base Primea.** 

#### Modo Bolus

**La programación y activación de un bolus son posibles cuando un canal está en infusión continua o después de infundir una dosis de carga.** 

- 1. Seleccionar el canal pulsando la tecla  $-\Box$
- 2. Pulsar la tecla **mope** para tener acceso a la pantalla de selección de modos.
- 3. Seleccionar el modo Bolus  $\boxed{\equiv}$ .
- 4. Ajustar el valor de dosis de bolus a infundir, así como, la duración. El volumen a infundir y el flujo de infusión (en ml/h) del **Módulo DPS Orchestra®** son, automáticamente, recalculados.
- 5. Comprobar los parámetros del bolus.
- 6. Comenzar la infusión del bolus pulsando la tecla COMENZAR. En caso de una pre-programación, pulsar la tecla ALMACENAR para confirmar el almacenado de los parámetros.

Cuando un bolus ha sido administrado el Módulo DPS Orchestra<sup>®</sup> vuelve a su estado inicial (pausa o infusión), los parámetros de bolus programado se almacenan cuando hay una nueva programación.

#### Modo dosis de carga + continuo

**Programar una dosis de carga seguida de un flujo continuo es posible después de la selección de la droga y antes de comenzar la infusión.** 

- 1. Seleccionar el canal y la droga.
- 2. Pulsar la tecla para acceder a la pantalla de selección de modo.
- 3. Seleccionar la dosis de carga + Modo continuo  $\blacksquare$ .
- 4. Ajustar los valores de la dosis de carga, así como, su duración . El volumen a infundir y el flujo se recalculan, automáticamente, en el **Módulo DPS Orchestra®** .
- 5. Ajustar el valor de flujo de mantenimiento.
- 6. Iniciar la infusión de la dosis de carga pulsando la tecla COMENZAR. En cualquier momento, se puede parar la dosis de carga pulsando la tecla STOP en el módulo DPS o con la tecla STOP de la **Base Primea**. Puede volver a ser usado pulsando la tecla COMENZAR.

Al final de la infusión de la dosis de carga, el Módulo DPS Orchestra infunde al flujo de mantenimiento programado.

En el caso de utilizar una droga que no requiera ajustes de administración (si la dilución mínima, máxima y por defecto, es la misma) la **Base Primea** muestra, automáticamente, la pantalla de dosis de carga.

### **Ajuste de la presión de infusión y visualización**

La programación del valor del límite de presión y la activación de la caída de presión para un Módulo DPS Orchestra<sup>®</sup> se realiza, directamente, desde la **Base Primea.**

Para usar estas funciones en los **Módulos**, consulte los Manuales de Uso del Módulo MVP Orchestra® y del Módulo DPS Orchestra®.

Para ajustar los parámetros de presión desde la **Base Primea:**

- 1. Seleccione el canal pulsando la tecla  $-$
- 2. Para tener acceso a la pantalla de ajuste, pulse la tecla **:**

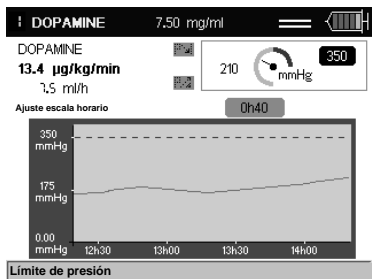

También es posible modificar el límite de la alarma de presión, tanto en el modo de 3 umbrales pre-establecidos como en el modo de umbral variable, dependiendo de la configuración del **Módulo DPS Orchestra®** .

### **Detener la infusión**

Para detener la infusión, pulse la tecla **de desde el Módulo DPS Orchestra®** o desde el **Módulo MVP Orchestra®** .

### **Apagar los Módulos**

Cuando ningún Módulo está infundiendo, se pueden apagar pulsando la

tecla desde la **Base Primea** o pulsando desde el **Módulo DPS Orchestra®** .

Cuando un Módulo está infundiendo en la **Base Primea,** se pueden apagar los Módulos pulsando la tecla desde el **Módulo DPS Orchestra®** durante más de 2 segundos.

### **Apagar la Base Primea**

Para apagar la **Base Primea**, se debe pulsar la tecla **.** Puede que aparezcan algunos mensajes informativos mientras se apaga**.**

### **Dos canales correlativos**

**El uso de este modo es particularmente recomendado para evitar una discontinuidad en la infusión, en caso de, una infusión cardio-vascular o de drogas anestésicas de vida corta media.** 

**Se pueden utilizar dos canales correlativos con todas las drogas excepto, si se utilizan en modo TCI.** 

### **Principio**

El sistema dos canales relevo consiste en asociar los dos canales que van a infundir, consecutivamente, la misma droga y la misma administración o bien de forma simultánea la misma droga con flujos escogidos por el usuario.

En caso de concentraciones diferentes de una misma droga, el cálculo de flujo (en ml/h) se realiza automáticamente para respetar la dosis prescrita.

La instalación de las dos jeringas puede hacerse simultáneamente sólo si la jeringa del segundo canal relevo se ha validado después de la activación de los dos canales relevo.

Es obligatorio pulsar la tecla de PURGAR/BOLUS itanto para el canal en relevo como para el funcionamiento de los dos canales relevo.

En caso de que la segunda jeringa se instale después, el usuario tendrá que pre-programar una prealarma de "relevo no listo" que informa desde 5 minutos a 1 hora antes del fin de la infusión para completar el relevo.

### **Recomendaciones para utilizar los 2 canales correlativos**

Es obligatorio el cumplimiento de estas recomendaciones cuando se esté tratando a pacientes hemodinámicamente inestables.

#### **Instalación de la Estación de Infusión Orchestra®**

- Colocar la **Base Primea** a un nivel inferior o al mismo nivel que el paciente.
- Utilizar el Módulo DPS desde la posición 1 a la posición 6.

#### **Jeringas que puede utilizar**

Adapte el tamaño de la jeringa al flujo seleccionado:

flujo < 0.5 ml/h: jeringas de 5 y 10 cc,

 $0.5$  ml/h < fluio < 1 ml/h: jeringas de 5, 10 y 20 cc,

flujo > 1 ml/h: cualquier tamaño de jeringa, es decir, jeringas de 5, 10, 20, 50/60 cc.

Consultar la lista de jeringas del Módulo DPS.

#### **Instalación de la jeringa en los 2 canales correlativos**

- Hasta 24 horas antes de que comience la infusión.
- Comprobar siempre que la jeringa seleccionada coincida con la jeringa instalada.
- Asegurarse de que la línea de infusión no esté conectada al paciente al purgar el dispositivo.
- Purgar el dispositivo hasta que aparezca una gota en el extremo de la línea de infusión.

#### **Conexión al paciente**

- Utilizar catéteres con un volumen de purgado bajo y de baja compliance.
- Está autorizado el uso de válvulas unidireccionales. Por el contrario, se desautoriza el uso de válvulas antisifón (la presión de apertura puede generar intervalos en la infusión).

Respetar las advertencias que se aplican a la infusión continua de drogas vasoactivas (ruta de acceso dedicada, evitar la inyección discontinua,…).

### **Programación de dos canales correlativos**

- 1. Programe una droga de la biblioteca en un canal. Ajuste, si fuera necesario, los parámetros de la infusión e inicie la infusión.
- 2. Pulse la tecla para acceder a la pantalla de selección del canal asociado.

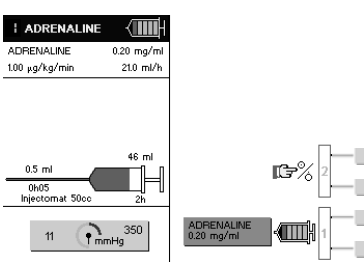

- 3. Active el canal que desee asociar:
	- Desde la **Base Primea** pulsando la tecla **..............**
	- O, directamente, desde el Módulo DPS y seleccionando el número de canal asociado a la tecla  $-$
- 4. Instalación de la jeringa en el canal correlativo:
	- a. Instalar la jeringa conteniendo la misma droga que hemos programado en el canal a relevar.
	- b. Seleccionar el tipo de jeringa y confirmar.

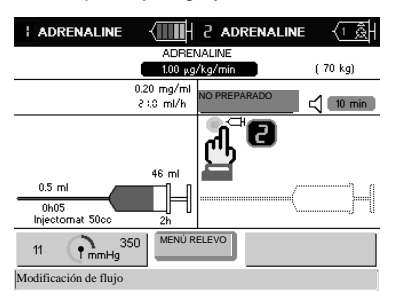

c. El mensaje "PURGAR – comprobar que la jeringa no esté conectada al paciente" aparece en la **Base Primea**. En el Módulo DPS Orchestra® , aparece PURGAR, alternativamente, mostrando el nombre de la droga.

Pulsar la tecla PURGAR/BOLUS Solel Módulo DPS para acceder al modo purgar (el mensaje PURGAR se visualiza en el Módulo DPS).

Pulsar la tecla PURGAR/BOLUS So por segunda vez y mantener pulsada para purgar el dispositivo. **Purgue el dispositivo hasta que aparezca una gota en el extreme de la línea de infusión.** 

Importante: Se debe asegurar de que la jeringa no esté conectada al paciente durante la fase de purgado.

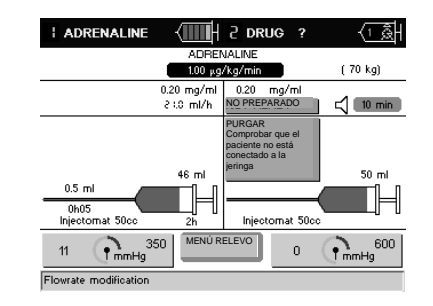

d. Confirmar el nombre de la droga presionando la tecla  $\bigcup$  del **Módulo DPS**. Si es necesario, ajustar los parámetros de administración.

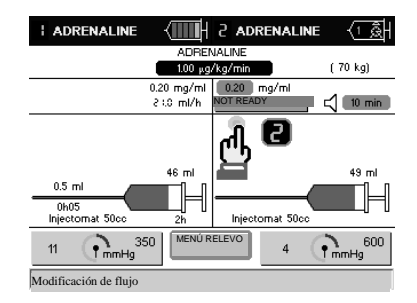

e. Al finalizar la programación de los 2 canales correlativos, el **Módulo DPS** visualiza el nombre de la droga, alternativamente, con el mensaje **RELEVO**.

Una vez que haya programado los 2 canales correlativos, podrá modificar el flujo en cualquier momento. **ADRENALINE THE PADRENALINE** 

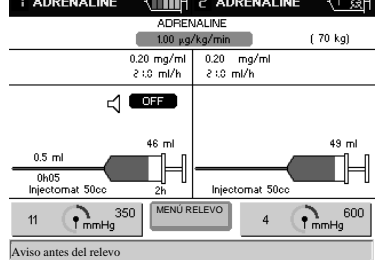

En el caso de que vaya a instalar la jeringa posteriormente en el canal correlativo, ajustar la duración antes de que finalice la infusión del canal que vaya a relevar (entre 5 minutos y 1 hora) para hacer que la prealarma de los 2 canales correlativos no se active de inmediato.

### **Menú de dos canales correlativos**

Activando este campo con el dial rotatorio se tiene acceso a este menú. La siguiente pantalla aparece:

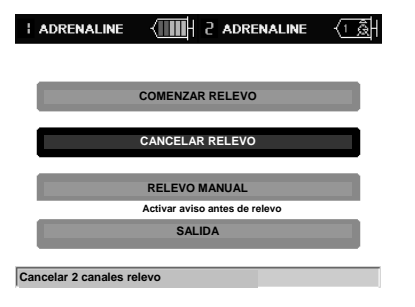

#### **INICIAR DOS CANALES CORRELATIVOS**

Activando este campo con el dial rotatorio, se inicia el canal relevo y, de forma simultánea, el primer canal se para.

#### **CANCELAR DOS CANALES CORRELATIVOS**

Esta función permite cancelar el modo relevo para el canal en espera.

#### **ACCESO A DOS CANALES CORRELATIVOS**

Utilizando esta función, se activa, de forma simultánea, los dos canales relevo. Se tiene acceso a esta función sólo cuando se ha seleccionado el aviso antes del relevo.

#### Ejemplo:

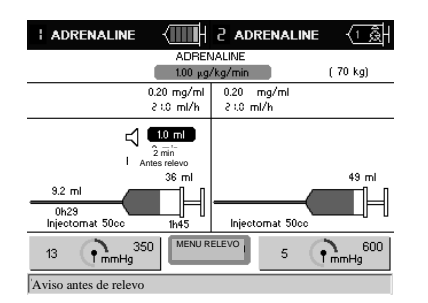

En este ejemplo, el relevo manual se autoriza con un «aviso antes de relevo» a 1.0 ml antes del fin de la infusión, es decir, 2 minutos antes del relevo a una tasa de flujo de 2.10 ml/h.

Activando el relevo manual desde el dial rotatorio, aparece la siguiente pantalla:

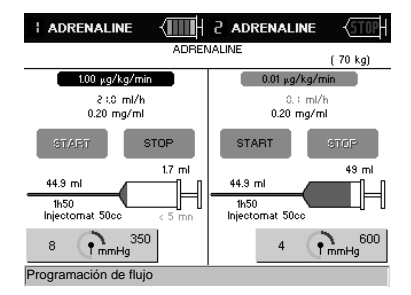

El usuario decide desde el teclado de la **Base Primea**: iniciar, parar, establecer el flujo para los dos canales relevo.

El apagado manual del relevo se realiza parando uno de los dos canales y pulsando la tecla . Aparece la siguiente pantalla:

> It kaj **INFORMACIÓN FIN DE RELEVO MANUAL? SÍ NO**

Seleccionar SÍ con el dial rotatorio.

## **Historial**

**La Base Primea almacena, en tiempo real, los datos de la infusión durante 96 horas, incluso después de haber apagado el dispositivo o haberlo desconectado de la alimentación. Durante este periodo, el usuario puede:** 

- **definir una ventana de observación de 1 a 96 horas, con incrementos de una hora,**
- **elegir la fecha y hora de esta ventana de observación.**

**Los datos se actualizan cada 10 segundos o cada vez que utilice la función.** 

**Se puede conocer, rápidamente, la información principal sobre las infusiones administradas al paciente, accediendo a la información relacionada con dosis, volumen infundido y flujos de cada droga, así como, a la pantalla de balance de fluido (puede resultar útil, por ejemplo, en cambios de turno).**

Notas:

Si varios Módulos (ejemplo: dos canales correlativos) infunden la misma droga, la **Base Primea, automáticamente, actualizará la historia de la droga**.

Según la duración del tratamiento del paciente y del número de Módulos instalados en la **Base Primea,** puede ser posible tener acceso a la historia de los 4 últimos pacientes (si no se está aplicando ninguna infusión).

Para tener acceso al menú de selección de las diferentes historias, debe pulsar la tecla

Por favor, prestar especial atención a que cuando uno o más módulos se desconectan de la **Base Primea** siempre que ellos estuvieran previamente programados, su historial se restaurará cuando se vuelva a conectar a la **Base Primea**.

### **Acceso a los datos de la historia**

**Pulsando la tecla , se tiene acceso a la pantalla resumen de los volúmenes infundidos y dosis de droga en un periodo determinado.** 

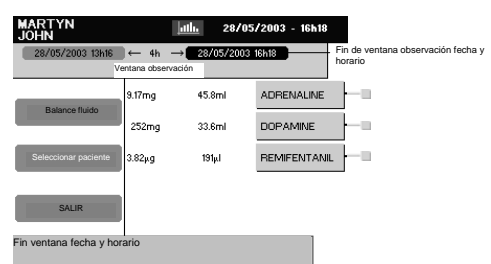

Pulsando la tecla  $\equiv$  se tiene acceso a la información sobre cada droga:

#### **Historia de dosis acumuladas y volúmenes**

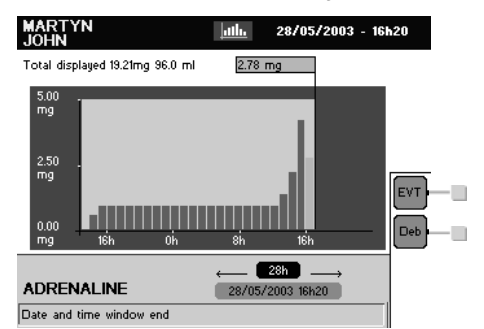

Cada segmento representa 1 hora. El valor en pantalla del último segmento, es el del tiempo de observación.

#### **Historia de flujos**

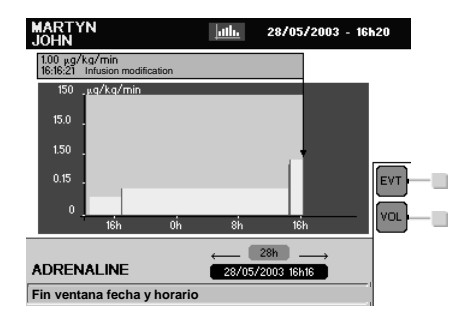

#### **Lista de eventos cronológica**

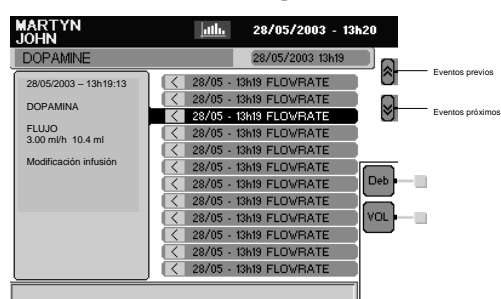

Desde la pantalla resumen de volúmenes infundidos y dosis, activando la opción de «balance de fluidos» se tiene acceso a la pantalla resumen de entradas y salidas.

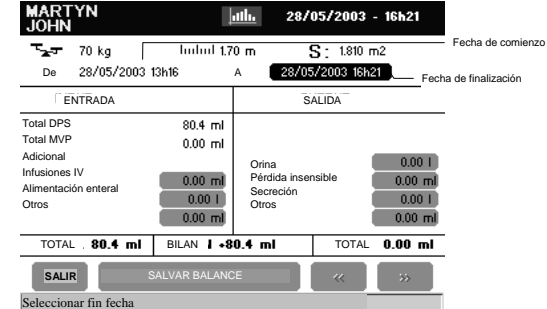

Resulta posible guardar 24 balances (por ejemplo, memorización de un balance cada 4 horas durante 96 horas).

El poder guardar los balances de fluidos permite restablecer la dosis y los valores de volumen infundidos por droga. Por tanto, resulta posible calcular las cantidades de droga infundidas en los periodos de tiempo correspondientes al periodo de balance del fluido.

Nota: la hora de comienzo y la hora de finalización de la infusión deben presentar el siguiente formato (ejemplo: 16 h 00).

## **Menú de OPCIONES**

Para tener acceso al menú OPCIONES, pulsar la AUTONOMÍA MANTENIMIENTO CAMBIO HORARIO CONFIGURACIÓN SALVAR PROTOCOLO SALIR Pulsar SALIR para acceder a la pantalla anterior MENÚ OPCIONES

### **Menú de AUTONOMÍA**

**A través de este campo, se consulta la autonomía de los módulos y la Base Primea.** 

Ejemplo:

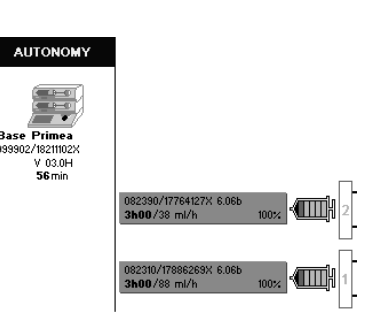

### **Menú de MANTENIMIENTO**

**Con este campo se accede a los números de serie y próximas fechas de mantenimiento de los módulos y la Base Primea.** 

Ejemplo:

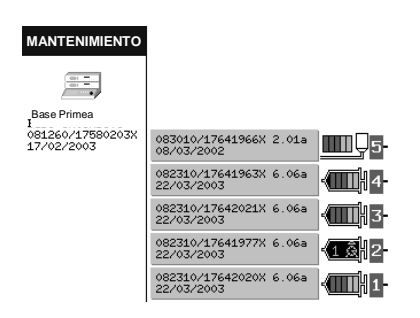

### **Menú de CAMBIO HORARIO**

Desde aquí se accede al cambio horario. Ejemplo:

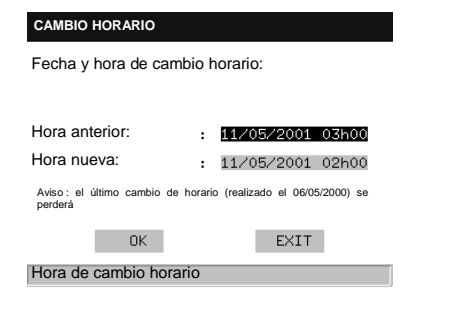

Para cambiar el horario desde la **Base Primea**, pulsar la tecla desde la pantalla del paciente antes de seleccionar un nuevo paciente.

**Las opciones desde esta pantalla permiten el acceso a la siguiente información:** 

- .... **autonomía,**
- .... **mantenimiento,**
- .... **cambio horario,**
- .... **configuración,**
- .... **salvar protocolo,**
- .... **Impresión detallada y de pantalla.**

### **Menú de CONFIGURACIÓN**

**Este campo da acceso al uso de las diferentes configuraciones de la Base Primea:** 

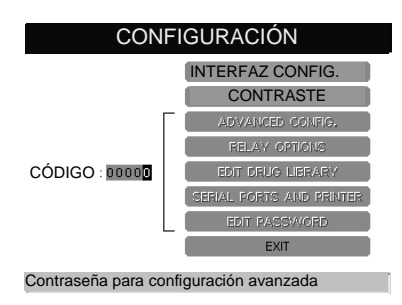

#### **CONFIGURACIÓN DE INTERFAZ:**

bi id

Con este campo se accede a:

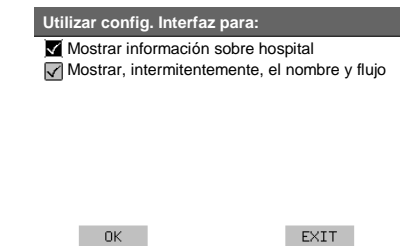

Pulsar comenzar para mostrar pantalla

Esta opción permite definir la pantalla de bienvenida de la **Base Primea** y visualizar el flujo, alternativamente, con el nombre de la droga en el Módulo DPS.

#### **CONTRASTE:**

Con este campo se accede a:

 $\Gamma$ 

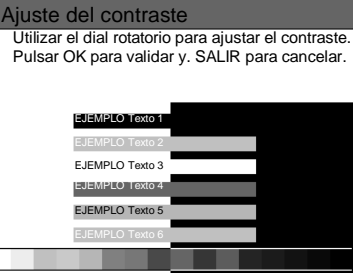

Esta opción permite regular el contraste de la pantalla de la **Base Primea**.

### **Configuración avanzada:**

**Esta opción está protegida. Sólo se tiene acceso a este menú en el menú de configuración avanzada. Consultar la sección edición de contraseñas para modificar este código.** 

**El menú de configuración avanzada permite activar o desactivar algunos modos de infusión y algunas características de la Base Primea. Este menú permite configurar la Base Primea conforme a sus necesidades específicas. Todos los cambios se activan al apagar y volver a encender la Base.** 

**Un modo o función está activada cuando la casilla de verificación correspondiente está llena .** 

**De acuerdo con sus necesidades, este campo le da acceso a:** 

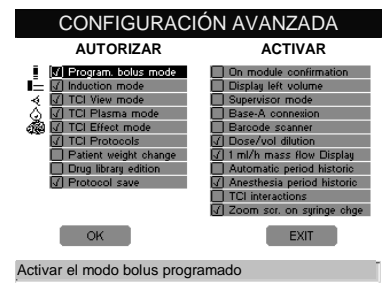

#### Activación de modo de infusión

- Bolus preprogramado
- Dosis de carga
- Modo TCI Simulación
- Modo TCI Plasma
- Modo TCI Efecto

Todos estos modos están activados por defecto. Para desactivar algunos de estos modos, desmarcar la casilla de verificación.

#### Opciones de protocolo

Activar o desactivar la pantalla de protocolo marcando «  $\square$  TCI protocolos».

Los protocolos están activados por defecto. Para evitar esta pantalla, no marque la opción. En este caso, no habrá acceso a los protocolos.

Activar o desactivar guardar protocolo:

Para proteger su protocolo desmarque la opción. En este caso, no será posible guardar un nuevo protocolo.

#### Funciones de configuración especiales

#### **Cambio del peso del paciente**

Esta opción no está activada por defecto porque los modos de infusión TCI no son compatibles con una modificación del peso durante el proceso de infusión. La activación de esta opción desconectará todas las funciones TCI.

Para uso no-TCI, esta función puede ser activada.

Para determinados protocolos de administración, el prescriptor debe tener en cuenta las variaciones de peso del paciente para ajustar bien los flujos de infusión (ml/h) o variar la administración con el nuevo peso sin parar la infusión (por ejemplo: µg/kg/min).

Esta función afecta, exclusivamente, a las drogas seleccionadas desde la **Base Primea** cuya administración tiene en cuenta el peso del paciente.

Como cambiar el peso del paciente durante la infusión:

1. Regresar a la pantalla «identificación del paciente»:

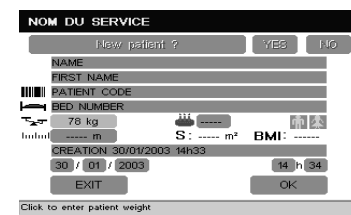

- 2. Cambiar el peso del paciente con el dial rotatorio.
- 3. Confirmar pulsando la tecla . Se muestra la siguiente pantalla:

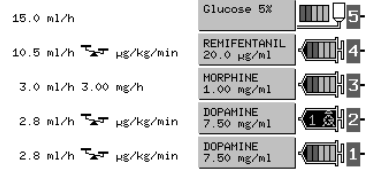

4. Seleccionar el/los canal/es donde el peso debe ser modificado pulsando la tecla  $\blacksquare$  de cada canal. Este/estos canal/es están identificados con el icono  $\mathcal{F}_{\mathbf{\geq}}\mathcal{F}$ 

Se muestra la siguiente pantalla:

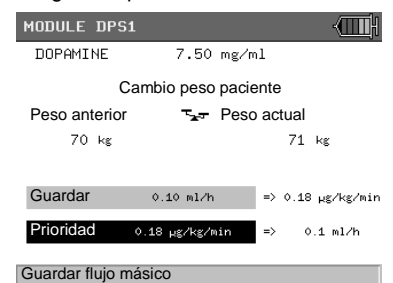

En este ejemplo, la activación del campo «prioridad 0.10 ml/h» generará el recalculo del flujo másico necesario para respetar el flujo actual en ml/h. La activación del campo «prioridad 0.18 µg/kg/min» generará el recalculo del flujo necesario para respetar el flujo másico actual en µg/kg/min.

#### **Modificación de la biblioteca de drogas**

Es posible modificar la biblioteca de drogas, directamente, desde la Base para cambiar los rangos de ajuste.

1 – Seleccionar la droga:

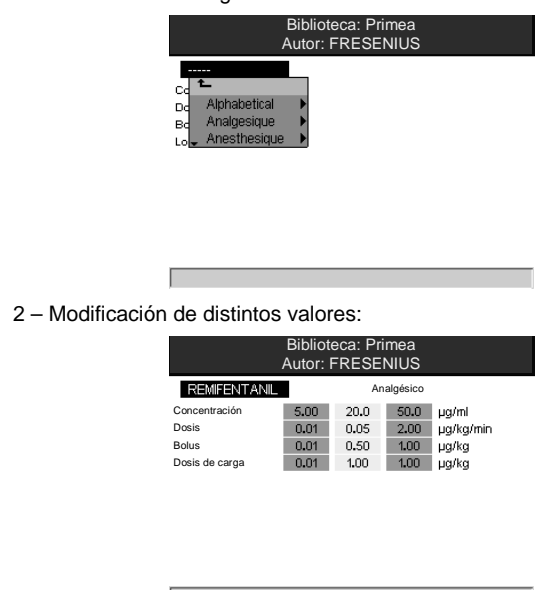

Notar que el acceso a esta función, sólo es posible, si no hay paciente seleccionado y las infusiones están paradas.

#### **Confirmación en módulo**

En modo no-TCI es posible forzar la confirmación de cualquier modificación de flujo en el módulo correspondiente. Esta función no está activada por defecto. Quiere decir que, cualquier modificación del flujo en la Base se tiene en cuenta, automáticamente, por el módulo.

#### **Mostrar volumen restante**

Activar esta función para mostrar el volumen restante de la jeringa.

#### **Modo Supervisor**

En este modo, la **Base Primea** no es activa y todos los cambios deben ser hechos en los módulos.

#### **Permitir conexión Base A**

Esta función permite conectar una Base A a una **Base Primea** y monitorizar hasta 8 módulos adicionales. Para moverse desde la pantalla presentación de la **Base Primea** a la pantalla presentación de

la Base A, pulsar la tecla

Esta función no puede ser activada cuando los Módulos estén infundiendo en modo TCI.

Las drogas infundidas desde la Base A están integradas en el historial de la **Base Primea**.

Nota: El ajuste de flujo de la Base A se ejecuta, directamente, desde el módulo.

La conexión de la Base A a la **Base Primea** se realiza, a través del puerto RS232 Nº 1 utilizando el cable RS232 apropiado.

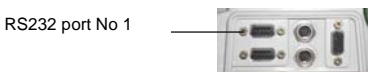

#### **Activar lector de código de barras**

Puede realizar la selección del nombre de la droga y la administración, a través de, las etiquetas adheridas a la jeringa utilizando un dispositivo lector de códigos de barras. La impresión de etiquetas se ejecuta desde el software de la biblioteca de drogas. Consultar el manual de usuario del software.

#### **Formato de dilución**

Esta función permite rellenar la dilución indicando la dosis de droga y el volumen de administración.

Por defecto, la dilución debe introducirse en formato dosis/volumen excepto para drogas TCI.

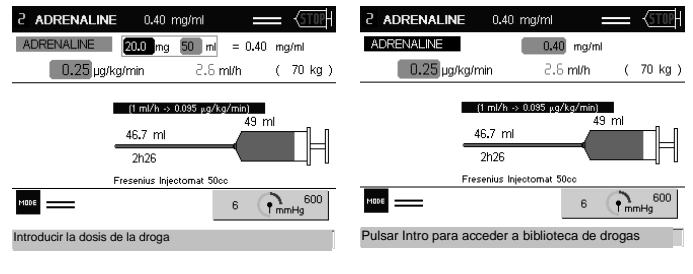

Opción activada

Opción desactivada

#### **Permitir visualización flujo másico para 1 ml/h**

Esta función permite visualizar, en la pantalla programación de droga, la correspondencia existente entre un flujo de 1ml/h y el flujo másico expresado en la unidad seleccionada.

#### **Periodo de historial automático**

Esta función permite visualizar, de forma automática, las dosis y volúmenes infundidos durante intervalos predefinidos (4h, 8h, 12h y 24h) desde la hora de la memorización del último balance de fluidos.

Ejemplo: en el caso de un balance cada 8 horas:

El balance de fluido se almacena a las 8,00.

Se lee el historial a las 16 h 30: las dosis y los volúmenes mostrados corresponden a las dosis y los volúmenes infundidos de 8 h 00 a 16 h 00.

Esta función no está activada por defecto y puede activarse para uso no-TCI.

#### **Periodo de historial de anestesia**

Para que se pueda seleccionar cuando se utiliza **Base Primea** en quirófano para mostrar el historial TCI.

#### **Interacción TCI**

La **Base Primea** contiene un algoritmo de interacción entre hipnóticos y mórficos. Estos algoritmos fueron publicados por "Leiden Group"

(consultar la documentación clínica), especialmente por el Dr. Vuyk y han sido validados para una población específica (mujeres jóvenes) y para cirugía ginecológica.

Esta opción no está activada, por defecto.

#### **Ampliación de la pantalla durante el cambio de jeringa**

Esta opción se activa para facilitar el cambio de dilución durante un cambio de jeringa. Después de colocar la jeringa, la confirmación de la marca de jeringa en el módulo provocará, automáticamente, una ampliación del canal correspondiente para permitir la modificación de la dilución antes de confirmar el nombre de la droga.

#### **Puerto serie e impresora**

La **Base Primea** dispone de 3 puertos RS232. Es posible utilizarlos para aplicaciones específicas. Para más detalles, contactar con nuestro departamento post-venta.

#### **Edición de contraseña**

Permite la modificación de la contraseña.

#### **Opciones relevo**

Esta opción está protegida y se accede sólo a ella una vez que, se ha introducido el código 00123 con el dial rotatorio.

De acuerdo con las prácticas departamentales, ésta le permite activar o desactivar las funciones abajo descritas:

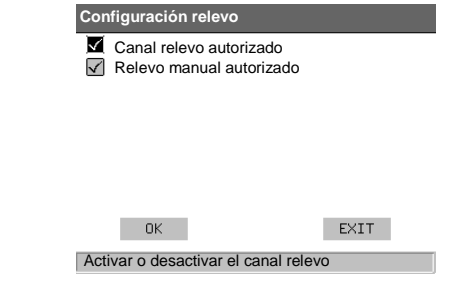

### **El menú IMPRESIÓN**

**El menú IMPRESIÓN permite la impresión detallada o resumida de los datos de la historia:** 

- **Dosis,**
- **Volúmenes totales/1 hora,**
- **Gráficos de flujo,**
- **Lista de drogas.**

También es posible imprimir los parámetros de la biblioteca de drogas.

La elección de los datos a imprimir se realiza según la pantalla que se esté consultando.

La impresora está conectada a un portal en serie identificado por el símbolo  $($ 

Según la versión de la **Base Primea**, se puede o no tener acceso a estas funciones.

## **Dispositivos de seguridad**

**La Base Primea posee un sistema de inspección continua que funciona en el momento en el que se conecta.** 

**Cualquier anomalía o fallo interno en su funcionamiento, se detecta inmediatamente. Sin embargo, un funcionamiento anormal del aparato sin causa definida que lo justifique debe ser comunicado siempre al personal cualificado de su propio centro o a nuestro Servicio Técnico.** 

## **Conexión / desconexión**

Los valores límites del flujo de la droga seleccionada de la biblioteca se guardan en memoria cuando el Módulo se desconecta de la Base. Es imposible programar un flujo fuera de los valores límites de la droga.

Cuando se cambia una jeringa en un Módulo desconectado, el nombre de la droga por defecto es la utilizada previamente. Por favor, asegúrese de que la concentración de la droga en la jeringa sea la misma que utilizó previamente antes de confirmar el nombre de la droga y su concentración.

Si el nombre de la droga o su concentración es diferente, seleccione «NO» en la selección de droga. Los límites programados para la droga anterior se cancelan.

### **Alarmas, pre-alarmas y avisos**

Todas las alarmas, pre-alarmas y avisos de la **Base Primea** aparecen en pantalla y se indican con una señal sonora:

- **Pre-alarma de desconexión de red.**
- Pre-alarma y alarma de batería baja.
- Pre-alarma de fin de los dos canales correlativos.

Al pulsar la tecla SILENCIAR ALARMA de la **Base Primea**, se recuerda el mensaje.

El volumen puede ajustarse girando el selector situado en la parte trasera del aparato **.** 

## **Chequeo rápido**

**Este test es obligatorio cuando la bomba se utiliza en anestesia. Este protocolo permite un chequeo rápido de los dispositivos de seguridad de la Base Primea (sin conexión al paciente).** 

Número de serie (ID/N): Base Primea .................................. Módulo …………………………………..

Fecha: ..... / ..... / ..... Sección: ......................... Nombre: ............................

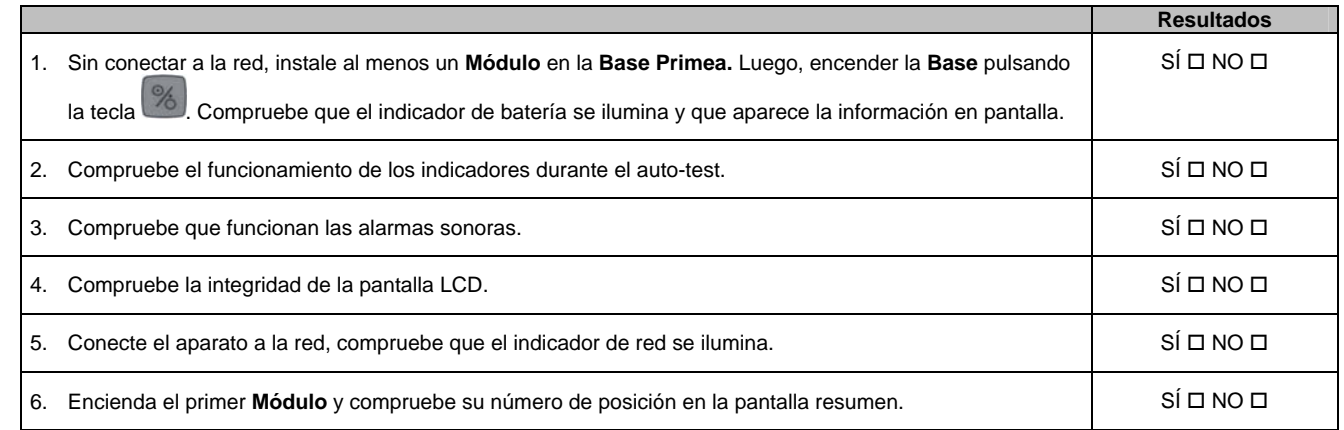

#### **Nota: el chequeo rápido es correcto si todas las respuestas han sido "SI".**

Si una o más pruebas no estuviesen en conformidad, póngase en contacto con el departamento apropiado, nuestro Servicio Posventa o nuestro Servicio de Atención al Cliente.

Para un chequeo rápido del Módulo Orchestra**®** , por favor consultar su Manual de Uso.

## **Base Primea – Funcionamiento**

**Este Manual de Uso describe la programación de un Módulo DPS Orchestra® desde la Base Primea. Para el uso de las funciones disponibles desde el teclado del Módulo, por favor, consulte su Manual de Uso.** 

### **Rango de flujo disponible desde el teclado de la Base Primea para un Módulo DPS Orchestra**®

De 0.1 a 1200 ml/h, incrementos de 0.1 ml/h.

## **Precisión media del flujo**

Por favor, consultar el Manual de Uso de los **Módulos**.

## **Unidades y fórmula de conversión**

Las unidades de dilución programables son en mg/ml, µg/ml, ng/ml, U/ml, kU/ml, mg, µg, ng, g, U, kU, mol, mmol, Cal, kCal.

Las unidades de flujo másico se calculan en unidades de masa (ng, µg, mg) o unidades (U, kU) ) o mol, mmol o cal/kcal por unidad de tiempo (24 h, h, min) relacionado o no con el peso del paciente (kg).

Las fórmulas utilizadas son:

- **Q = D\*P/C con relación al peso, Q = D/C sin relación al peso.**
- **V = d\*P/C si la dosis se relaciona al peso, V = d/C si la dosis no se relaciona al peso.**

Q : Flujo de volumen, en ml, relacionado con la unidad de tiempo (24h, h, min)

- V : Volumen de bolus, en ml.
- D : Flujo másico.
- d : Dosis de bolus.
- C : Concentración de droga.
- S =  $(p^{0.425} \times T^{0.725})$ \* 0.7184 unidad en m<sup>2</sup>
- S : Superficie corporal calculada del paciente,
- P : Peso en Kg,
- T : Altura en cm o m/100.
- **•** BMI (Índice Masa Corporal) =  $P / T^2$
- P : Peso en Kg,
- T : Altura en m.

### **Ajuste del rango, precisión, valores en pantalla**

Ajuste del rango de flujo y de concentración:

- <1, incrementos de 0,01.
- De 1 a 10, incrementos de 0,05.
- De 10 a 100, incrementos de 0,5.
- De 100 a 1000, incrementos de 5.
- >1000, incrementos de 50.

El flujo se calcula según la fórmula y las unidades descritas en el párrafo «Unidades y fórmulas de conversión».

El flujo enviado al Módulo DPS Orchestra<sup>®</sup> se redondea y se tiene en cuenta a 1/1000 de ml/h. El valor de flujo en la pantalla de la **Base** y del **Módulo** es a 1/10 de ml/h.

## **Base Primea – Características técnicas**

## **Alimentación externa**

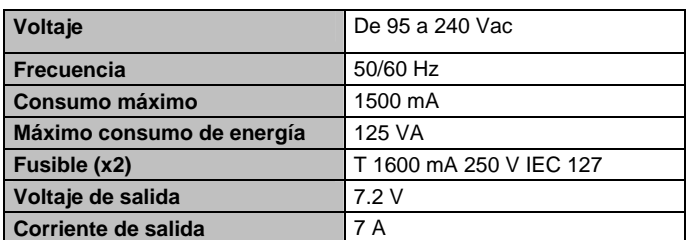

## **Batería**

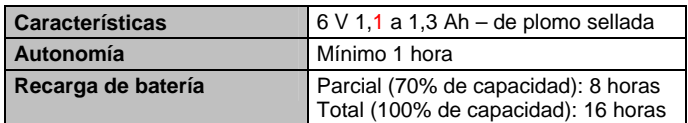

## **Normativa**

**Conformidad con Directiva de Dispositivos Médicos 93/42 EEC: Marcado CE: CE 0459.** 

#### **Seguridad de Dispositivos Electromédicos:**

Conformidad con EN/IEC 60601-1: 1990-A1-A2, EN/IEC 60601-2-24: 1998.

#### **Compatibilidad Electromagnética:**

Conformidad con EN/IEC 60601-1-2: 2001-A1 y EN/IEC 60601-2-24: 1998. Información detallada se encuentra en el párrafo "Consejos y declaración del fabricante en entornos electromagnéticos".

## **Materiales del aparato**

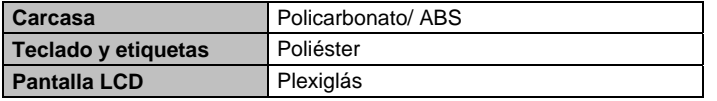

## **Dimensiones - Peso**

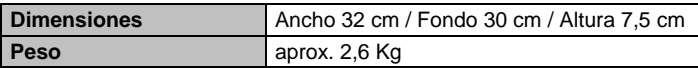

## **Indicadores luminosos**

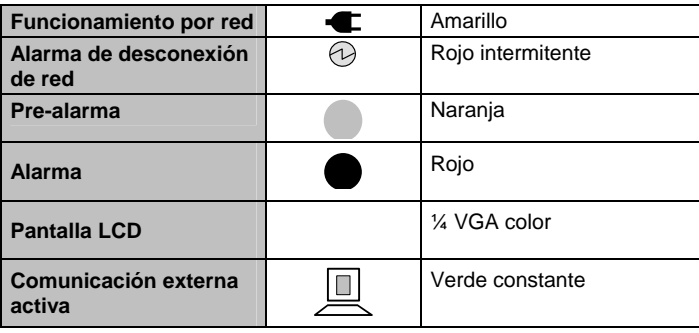

## **Símbolos**

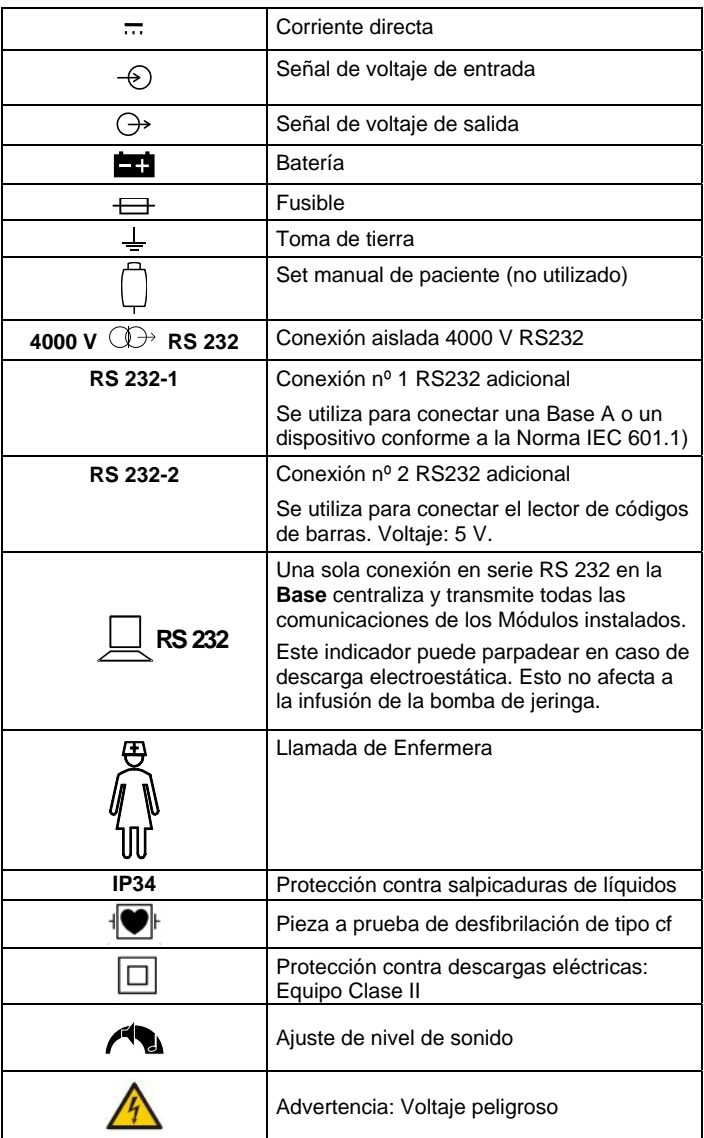

Para utilizar la Llamada de Enfermera y la 3ª conexión RS232, consultar el Manual Técnico para las respectivas conexiones.

## **Uso**

La Base Orchestra A es una plataforma para suministrar energía a las bombas montadas y recoger los datos de ellas. Se pueden montar hasta 8 módulos, bombas volumétricas y de jeringa. La Base Primea posibilita el control simultáneo en TCI de ambos efectos hipnóticos y analgésicos, permite una biblioteca de fármacos personalizada y el manejo del historial de infusión. La Base A se puede conectar a un Sistema de Gestión de Datos del Paciente (PDMS) y se puede montar en un soporte móvil. Debe ser usada exclusivamente por profesionales (personal sanitario).

## **Precauciones**

El símbolo  $\hat{\Delta}$  visible en las instrucciones resumidas en el aparato y **en la etiqueta, recomienda la lectura completa de este Manual de Uso, según la normativa EN 60 601-1: 1990-A1-A2.** 

#### *Fresenius Kabi* **no será responsable de ningún daño o reclamación médica o de otra índole, de cualquier naturaleza, tanto directa como por consecuencia, causado por un uso incorrecto de este aparato.**

La **Base Primea** integra una biblioteca de drogas como ejemplo. Antes de utilizarla, el personal autorizado debe comprobar que los valores de las drogas corresponden a los protocolos utilizados. Estos pueden ser modificados en el software de la biblioteca de drogas. Es necesario leer atentamente el Manual de Uso de la biblioteca de drogas.

Debe tenerse muy en cuenta la estabilidad de Orchestra**®** cuando varios módulos se usan en la **Base Primea**.

A partir del 4º Módulo en adelante, Orchestra**®** debe equiparse con el accesorio Multifix para asegurar su estabilidad.

Utilice el aparato en su posición horizontal, sobre una mesa, o con el *Multifix* para usarlo sobre una barra.

Fresenius Kabi recomienda no colocar los Módulos a una altura superior a 1,3 metros por encima del paciente.

Recomendamos la carga parcial o completa de la batería cuando reciba el aparato o, en caso de almacenamiento prolongado, para prevenir el riesgo de una descarga prematura. En caso de almacenamiento prolongado, se recomienda desconectar la batería mediante su puerta de acceso situada debajo del aparato. Dicha operación será realizada por un técnico cualificado.

#### **Precauciones para la batería:**

En el supuesto de que 8 módulos (6 DPS y 2 MVP) estén en el modo de alarma por batería baja, Fresenius Kabi garantiza que la Base funcionará correctamente con 4 dispositivos solo en la Velocidad de flujo máxima (200 ml/h para DPS y 1000 ml/h para MVP), mientras se recargan los otros dispositivos , desactivados. (Por ejemplo, 6 DPS y 2 MVP) Se pueden instalar 8 módulos descargados y desactivados para recargarlos, sin que ello afecte a la Base. Se recomienda mantener los módulos en un nivel de carga de batería del 50% antes de su uso, para garantizar el tiempo suficiente de batería y evitar el riesgo de sobrecarga de la fuente de alimentación de la base.

Para preservar el medio ambiente, retire la batería del aparato antes de destruirlo y durante el cambio normal de mantenimiento, devuélvalo a un organismo de reciclado. Proceda de la misma forma con las demás partes de la bomba (teclados electrónicos, plásticos....).

Evite corto circuitos y temperaturas excesivas.

El aparato no debe usarse en presencia de agentes anestésicos inflamables debido a riesgo de explosión. Siempre debe usarse lejos de cualquier área de riesgo.

**Utilice sólo** desechables recomendados en el Manual de Uso del **Módulo DPS Orchestra®** y del **Módulo MVP Orchestra®** según los procesos de la práctica médica. El uso de desechables NO recomendados puede provocar graves daños tales como flujo libre o fallos en bomba.

Los fusibles deben reponerse por recambios equivalentes. Consulte la lista del manual técnico para una especificación completa.

La **Base Primea** sólo puede conectarse a la red con el cable suministrado por el fabricante. Comprobar que el voltaje corresponde con el valor indicado en la etiqueta colocada en la parte inferior del aparato.

No exceder el voltaje permitido tanto si la fuente es de red, como si es externa o a través de diferentes conexiones externas.

Deben tomarse las precauciones oportunas para prevenir la contaminación o daños cuando se tiran los desechables asociados (ej. : jeringas, alargaderas, agujas, etc.).

Sólo utilice conexiones Luer Lock para prevenir la desconexión por la presión de la infusión.

Compruebe que todos los equipos conectados a **Orchestra®** resisten una presión de 2000 HPa.

No utilice con presiones positivas de aparatos de infusión que puedan generar altas presiones superiores a 1 500 Hpa susceptibles de dañar los desechables de la infusión y del aparato.

Mientras esté en uso, pueden ocurrir variaciones negativas de presión en la jeringa, por la relativa altura del aparato respecto al lugar de la inyección o por la combinación de aparatos de infusión como bombas de sangre, clamps alternativos, etc.

Una variación de presión puede generar una discontinuidad en el flujo que puede ser más notable en flujos bajos.

Cuando el o desconectada del lateral del paciente.

Asegúrese de que contenedor esté colocado por encima del lugar de la inyección, preste atención a la correcta manipulación del set de infusión cuando la alargadera esté clampada las líneas de infusión no estorben las partes móviles de otros aparatos.

*Fresenius Kabi* recomienda el uso de válvulas anti-retorno o dispositivos de infusión de presión positiva para infusiones multi-línea. Si no hay una válvula anti-retorno en una línea de infusión de gravedad durante una infusión multi-línea, hará imposible detectar oclusiones en la parte del paciente, y puede resultar en una acumulación de droga infundida en la línea de gravedad, que puede ser, posteriormente, infundida de una forma descontrolada cuando la oclusión se libere. Coloque la conexión entre la línea de alimentación y la línea de empuje de la jeringa tan cerca de la entrada del catéter como sea posible, para minimizar el espacio muerto y, por consiguiente, el impacto de cualquier cambio en el flujo de la línea de alimentación.

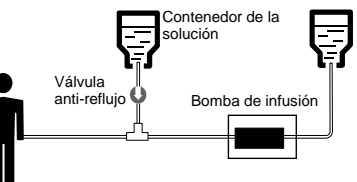

Para conexiones en «Y» utilizadas en 2 canales relevo, se recomienda purgar las líneas particularmente en caso de cambios de concentración donde los volúmenes muertos de las líneas pueden generar riesgos de infra o sobredosis.

El aparato puede ser alterado por presiones o variaciones de presión, shocks mecánicos, fuentes de calor, etc. Si desea usar el dispositivo en condiciones específicas, por favor póngase en contacto con nuestro departamento de posventa. Para que funcione correctamente, la bomba debe usarse en una posición horizontal y estable.

En caso de una situación inesperada en los controles de la bomba o en su entorno, el avanzado sistema de seguridad entrará en alarma parando la infusión y visualizando un código de error. Los usuarios están prevenidos sobre estas alarmas (ver capítulo 3) y en los casos donde el dispositivo sea usado para el suministro de sustancias de mantenimiento vital, como medicaciones de vida-media corta, considerar disponer de una adecuada provisión de repuesto de las soluciones suministradas.

Cualquier dispositivo electromédico conectado al interfase RS232 deberá estar en conformidad con la norma asociada IEC/EN (Ej. IEC / EN 60950). En todos los casos deberá tenerse en cuenta, la norma internacional IEC/EN 60601-1-1: 2001. Tanto la instalación como el uso de la Base Primea a través del RS 232 deben cumplir con el siguiente documento*: Protocolo de comunicación RS 232 para* **Orchestra®** . Este documento está disponible en nuestro Dpto. Comercial.

*Fresenius Kabi* no se responsabilizará si se usa otra conexión informática entre **Orchestra®** y los sistemas informáticos.

La apertura de la bomba o de la cubierta de la batería debe realizarla únicamente personal cualificado de su centro, tomando todas las precauciones técnicas necesarias. Le recomendamos que siga el procedimiento de mantenimiento definido en el manual técnico. Para obtener una copia de este manual, contacte con nuestro Servicio Técnico especificando el número de identificación del aparato. El incumplimiento de estas normas es peligroso para el personal y puede dañar la bomba.

## **Consejos y declaración del fabricante en entornos electromagnéticos**

En la **Base Primea** ha sido verificada y comprobada su conformidad con las normativas electromagnéticas aplicables de Compatibilidad para Dispositivos Médicos. Estas normativas diseñadas para garantizar *inmunidad* para impedir funcionamientos indeseables de la **Base Primea**, así como limitaciones de *emisiones* desde el dispositivo que puedan causar interferencias indeseables en otro equipo.

Si la **Base Primea** está funcionando próxima a otro equipo que produce altos niveles de interferencias (Ej. equipo de cirugía de AF, equipo de rayos-X, unidades de tomografía nuclear, teléfonos móviles, puntos de acceso sin hilos, etc...), mantener la distancia de protección recomendada (vea la tabla 206), re-oriente o re-coloque la **Base Primea**.

Las siguientes tablas especifican el uso del dispositivo en entornos electromagnéticos y aportan las recomendaciones para asegurar su funcionamiento en estos entornos.

### **Consejos y declaración del fabricante – emisiones electromagnéticas - TABLA 201**

La **Base Primea** está diseñada para su uso en entornos electromagnéticos descritos a continuación. El usuario de **Base Primea** deberá asegurarse que está siendo usada en estos entornos.

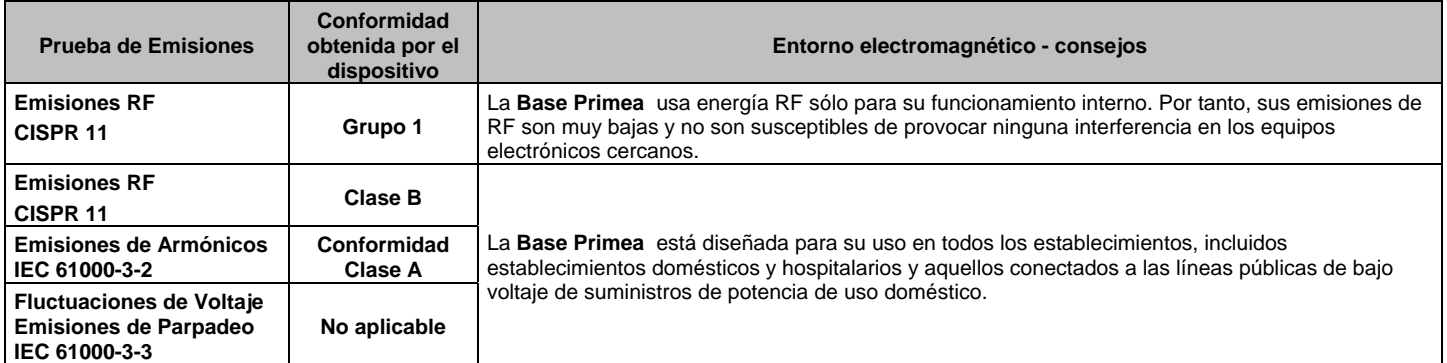

### **Consejos y declaración del fabricante – inmunidad electromagnética - TABLA 202**

La **Base Primea** está destinada para su uso en entornos electromagnéticos descritos a continuación. El usuario de **Base Primea** deberá asegurarse de que está siendo usada en estos entornos.

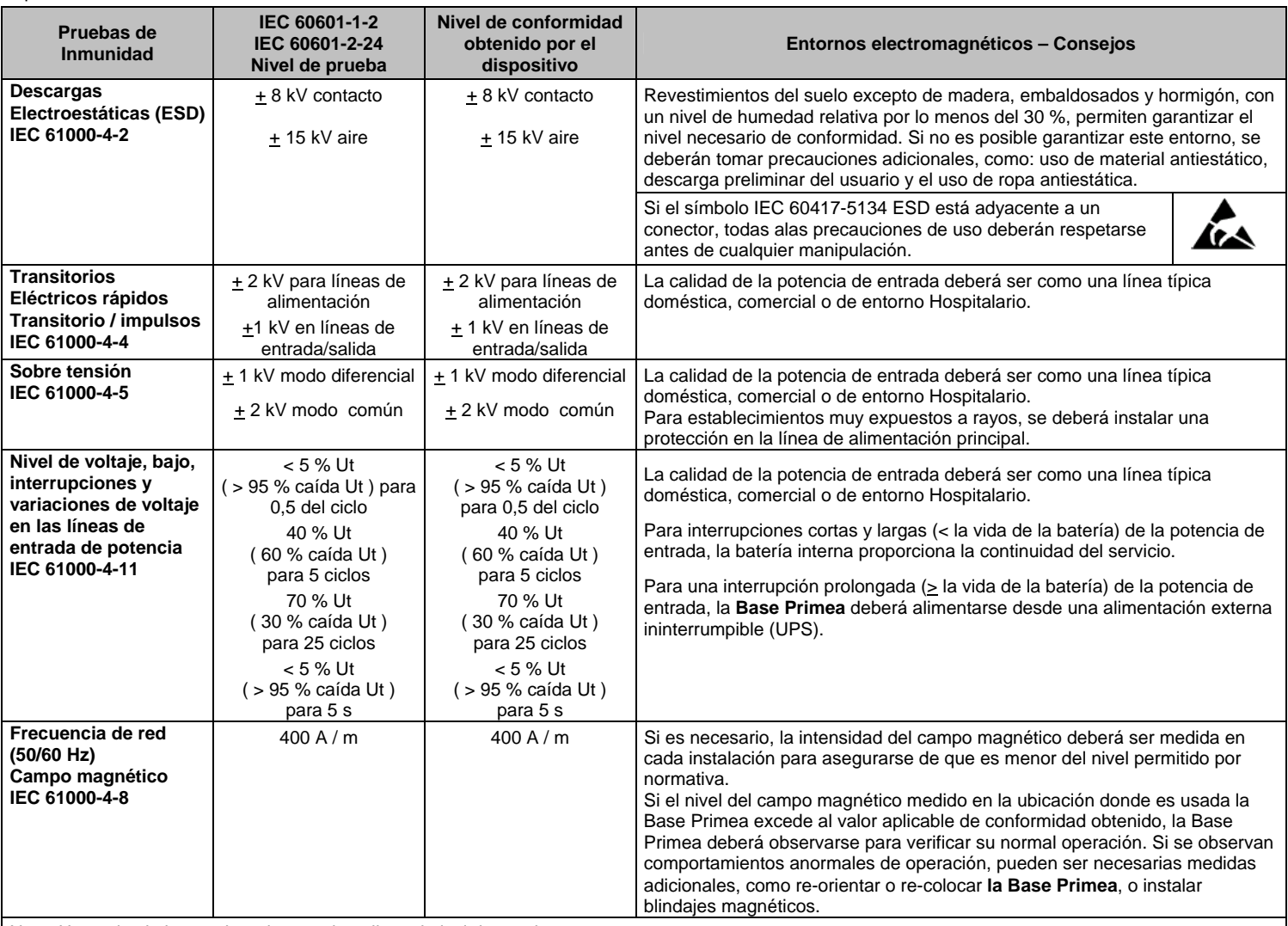

Nota: Ut es el voltaje c.a. de red antes de aplicar el nivel de prueba.

### **Consejos y declaración del fabricante – inmunidad electromagnética – TABLA 204**

La **Base Primea** está destinada para su uso en entornos electromagnéticos descritos a continuación. El usuario de **Base Primea** deberá asegurarse de que está siendo usada en estos entornos.

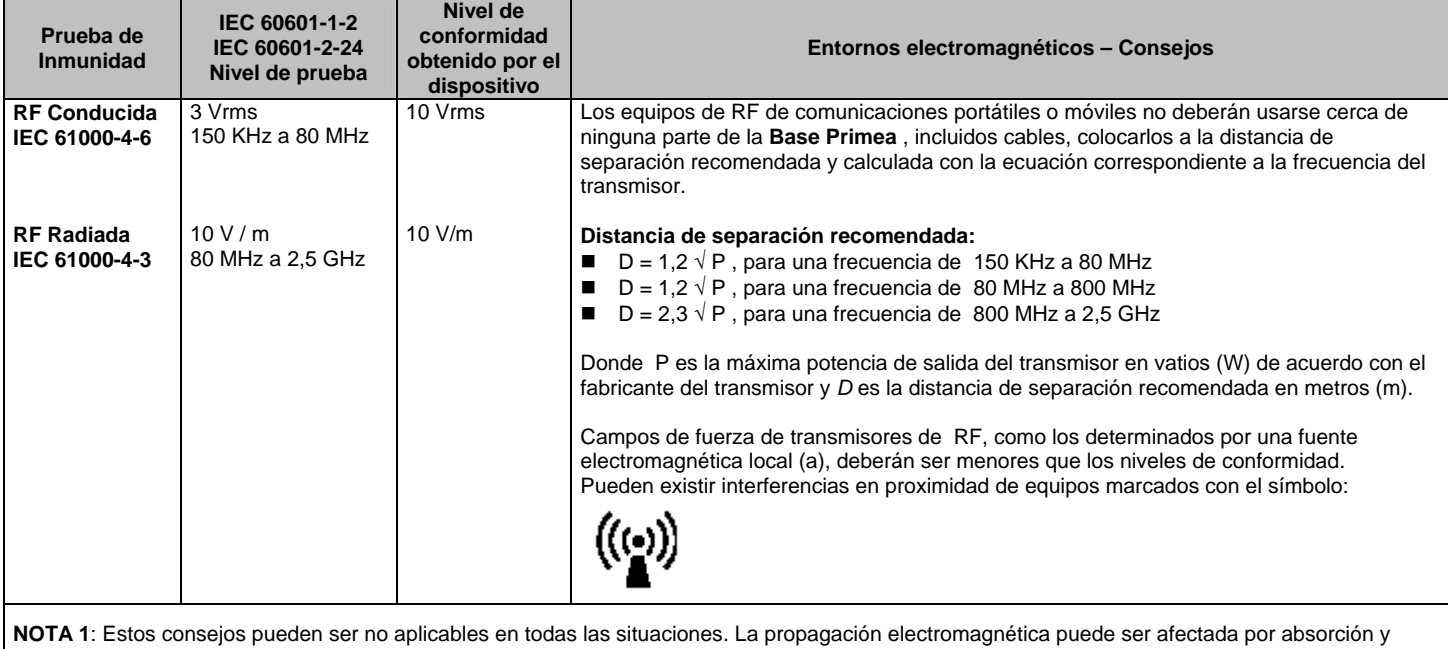

reflexión entre estructuras, objetos y personas.

Los campos de fuerza desde transmisores fijos, tales como estaciones bases de radio (celular / sin-hilos) teléfonos y radios móviles de tierra, emisoras de radio aficionados, emisoras de radio AM y FM y emisoras de TV no pueden predecirse teóricamente con precisión. Para conocer el entorno electromagnético producido por transmisores de RF fijos, deberá efectuar un análisis electromagnético en el punto de generación. Si el campo de fuerza medido en la ubicación donde va a ser usada la **Base Primea** excede el nivel de conformidad RF indicado arriba, deberá observarse la **Base Primea** para verificar su normal operación. Si se observan comportamientos anormales de operación, pueden ser necesarias medidas adicionales, tales como re-orientar o re-colocar **la Base Primea,** o instalar blindajes magnéticos.

### **Distancias de separación recomendadas entre equipos de comunicaciones de FR portátiles y móviles y la Base Primea - TABLA 206**

La Base Primea está destinada para su uso en entornos electromagnéticos en los cuales las disturbaciones de RF radiadas están controladas. El usuario de la Base Primea puede ayudar en la prevención de interferencias electromagnéticas manteniendo una mínima distancia entre equipos de comunicaciones RF (transmisores) portátiles o móviles y la Base Primea como se recomienda a continuación, en consonancia con la máxima potencia de salida del equipo de comunicaciones.

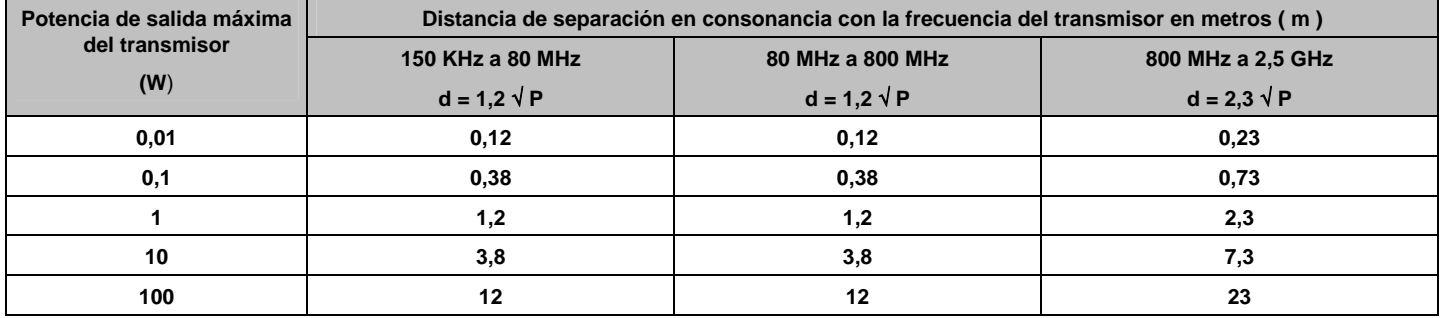

Para transmisores con potencia máxima de salida no especificados arriba, la distancia de separación recomendada *d* en metros (m) puede estimarse usando la ecuación en función de la frecuencia del transmisor, donde P es la máxima potencia de salida en vatios (W) según el fabricante del transmisor.

**NOTA 1**: estas indicaciones pueden no ser aplicables en todas las situaciones. La propagación electromagnética está afectada por la absorción y reflexión de estructuras, objetos y personas.

## **Recomendaciones de mantenimiento**

### **Limpieza y desinfección**

La **Base Primea** forma parte del entorno cercano del paciente. Se aconseja limpiar y desinfectar diariamente las superficies externas del aparato para proteger mejor al paciente, así como, al personal de los riesgos de contaminación.

1. Prepare la solución de detergente-desinfectante.

2. Desconecte el aparato de la fuente de alimentación.

3. Humedezca un paño desechable con la solución de detergentedesinfectante, con cuidado de escurrir el paño. Repita cada fase del proceso de limpieza.

4. Empiece limpiando la parte inferior del aparato. Luego, con cuidado, déle la vuelta al aparato sin tocar las partes móviles. Ponga boca abajo el aparato en una superficie limpia.

5. Continúe limpiando las partes del aparato sin mojar los enchufes.

6. Limpie el teclado.

7. Termine con la limpieza de las superficies más expuestas, las zonas más críticas y el cable de red eléctrica.

8. No aclare, deje secar.

9. Proteja y mantenga el aparato limpio antes de volverlo a utilizar.

10. Valide el protocolo de mantenimiento con una simple verificación bacteriológica.

■ No introduzca el dispositivo en un AUTOCLAVE, ni lo SUMERJA. Evite la entrada de líquidos en la carcasa del dispositivo.

NO UTILICE PRODUCTOS QUE CONTENGAN: TRICLOROETILENO, DICLORO DE ETILENO, AMONIACO, CLORURO DE AMONIACO, HIDROCARBUROS CLORADOS Y AROMÁTICOS, DICLORURO DE ETILENO, CLORURO DE METILENO ni CETONAS. Estos agentes agresivos podrían dañar las partes plásticas y provocar un mal funcionamiento del aparato.

■ Tenga cuidado también con los PULVERIZADORES QUE CONTENGAN ALCOHOL (20% - 40% de alcohol). Causan la pérdida de brillo y el agrietamiento del plástico y no proporcionan la acción limpiadora necesaria antes de cualquier desinfección. Se pueden utilizar desinfectantes en PULVERIZADOR desde una distancia de 30 cm con respecto al dispositivo, evitando la acumulación del producto en forma líquida, de acuerdo con las recomendaciones del fabricante.

Para más información, por favor póngase en contacto con el departamento competente de su centro para la manipulación.

## **Almacenamiento**

**El almacenamiento del aparato debe ser en un lugar seco y templado. En caso de almacenamiento prolongado, se recomienda desconectar la batería mediante su puerta de acceso situada debajo del aparato. Dicha operación será realizada por un técnico cualificado.** 

**Condiciones de almacenamiento y transporte:** 

Temperatura: -10°C a + 60°C.

Presión: 500 hPa a 1060 hPa.

Humedad: 10% a 90%, sin condensación.

**Condiciones de uso:** 

Temperatura: 5°C a 40°C.

Presión: 700 hPa a 1060 hPa.

Humedad: 20% a 90%, sin condensación.

### **Control de calidad**

**Bajo petición del hospital, puede realizarse un control de funcionamiento del dispositivo cada 12 meses.** 

Un control regular (no incluido en la garantía) consiste en varias inspecciones listadas en el Manual Técnico. Estas inspecciones deben realizarlas técnicos especializados y no están cubiertas en ningún contrato o acuerdo por parte de Fresenius Kabi.

### **Mantenimiento preventivo**

**Para asegurar un correcto funcionamiento del aparato, se recomienda efectuar un mantenimiento preventivo cada 3 años. Este incluye el cambio de batería y debe efectuarse por un técnico cualificado.** 

Si el dispositivo se cae o no funciona correctamente, deberá informar al técnico cualificado de su centro o a nuestro Servicio de Asistencia Postventa. En cualquiera de estos casos, el dispositivo no deberá utilizarse.

Atención: De no respetarse estos procedimientos de mantenimiento podría dañar el aparato y provocar un funcionamiento incorrecto del mismo. Las inspecciones internas del dispositivo exigen el respeto de procedimientos específicos para prevenir daños a la bomba o al usuario.

### **Servicio**

**Para más información referente al uso o servicio técnico del dispositivo, por favor, contacte con nuestro Servicio de Asistencia Postventa o nuestro Servicio de Atención al Cliente.** 

Si el dispositivo se envía a nuestro Servicio de Asistencia Postventa, deberá limpiarlo, desinfectarlo y embalarlo con cuidado, si es posible, en su embalaje original, antes de enviarlo.

Fresenius Kabi no se hace responsable de la pérdida o daños del aparato durante el transporte a nuestro Servicio de Asistencia Postventa.

#### **Reciclado de baterías obsoletas y dispositivos:**

Antes de eliminarla, quite la batería del dispositivo. Las baterías y los dispositivos con esta etiqueta no se deben tirar con los residuos generales. Se deben recoger separadamente y tirar de acuerdo con las normas locales. Para más información relacionada con la norma sobre el proceso de residuos, póngase en contacto con su Fresenius Kabi local.

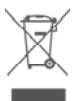

## **Funcionamiento con la batería interna**

**La Base Primea tiene una batería interna que, automáticamente, se pone en marcha cuando la alimentación por red se interrumpe, asegurando un funcionamiento normal sin pérdida de los datos programados.** 

El funcionamiento de la batería se visualiza por el indicador (alarma de desconexión de red).

### **Recarga de la batería**

Para recargar la batería, conecte los Módulos a la **Base Primea** y luego a la red.

La recarga de la batería se visualiza por el indicador de red  $\blacksquare$ .

### **Recomendaciones**

La batería debe reponerse cada 3 años o según las recomendaciones de su Servicio Técnico.

Para preservar la memoria de la bomba, se recomienda la recarga de la batería al menos una vez al mes.

## **Accesorios**

*Fresenius Kabi* **recomienda el uso de los accesorios de Orchestra® .** 

**Multifix 4** – Ref. 073804 **Multifix 6** – Ref. 073809 **Multifix 8** – Ref. 073805

Este sistema agiliza la fijación de **Orchestra®** con 4, 6 u 8 módulos. Puede instalarse en el Soporte Móvil Orchestra, en una barra o en dos raíles horizontales.

Aviso: del 4º **Módulo** en adelante, *Orchestra* debe equiparse con el accesorio **Multifix** para asegurar su estabilidad. No está destinada a permitir el transporte manual de la estación Orchestra.

#### **Gancho móvil para Multifix**

(para el Multifix ref. 073804/809/805) Ref. 073800

Fresenius Kabi recomienda el uso del **cable RS232** ref. 073413 (9m/9f) o 073414 (9m/25f). En cualquier otro caso, por favor usar un cable con longitud menor de 3 metros.

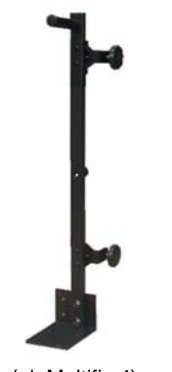

(ej. Multifix 4)

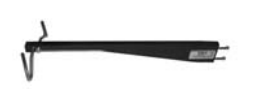

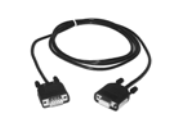

**Soporte Móvil Orchestra®**

**Cualquiera que sea la organización de su departamento, el soporte móvil Orchestra® le ofrece la posibilidad de accesorios según sus necesidades.** 

 **Soporte Móvil Orchestra®** Cat # 073110

 **Bandeja** Cat # 073113

 **Ganchos cuádruples** Cat # 073114

 **Soporte en U** Cat # 073116

**Manivela** Cat # 073112

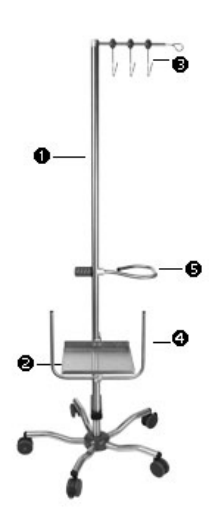

## **Condiciones de garantía**

*Fresenius Kabi* garantiza este producto contra cualquier defecto en los materiales y en la fabricación (a excepción de baterías y accesorios) **durante un periodo definido por las condiciones de venta acordadas.**  Para que se aplique la garantía se deben respetar las siguientes condiciones:

- **El aparato debe haber sido utilizado en condiciones normales, tal y** como, se indica en el presente Manual de Uso.
- El aparato no debe haber sufrido deterioros debido al almacenaje, mantenimiento o manipulación incorrecta.
- El aparato no debe haber sido adaptado o arreglado por personas no cualificadas.
- El número de identificación (N/S) del aparato no podrá haber sido alterado, cambiado o borrado.
- Si estas condiciones no son respetadas, *Fresenius Kabi* elaborará un presupuesto de reparación que abarcará piezas y mano de obra.
- Para toda devolución y arreglo de un aparato, rogamos contacten con nuestro Servicio Técnico.

## **Direcciones útiles**

**Para obtener cualquier información o documentación (documentación técnica, catálogos o folletos de set de tubos) dirigirse a:** 

Departamento Comercial de:

### **Tel: +33 (0)4 76 67 10 10 Fax: +33 (0)4 76 67 11 34**

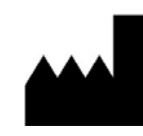

Fresenius Vial S.A.S Le Grand Chemin 38590 Brézins FRANCE www.fresenius-kabi.com

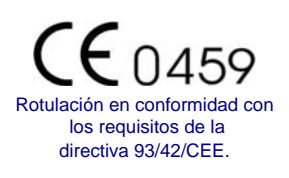

Fecha de revisión: Febrero 2013.

Es posible que este manual contenga impresiones o errores tipográficos. Por lo tanto, el manual queda abierto para aportar periódicamente las modificaciones oportunas que serán incluidas en próximas ediciones.

Puesto que estas normas, así como los equipos, van evolucionando a lo largo del tiempo, las características descritas mediante texto e imágenes en este documento tienen que ser confirmadas por nuestros correspondientes departamentos.

Este documento no podrá ser reproducido global ni parcialmentesin la autorización escrita de *Fresenius Kabi.* 

*Orchestra® is a registered trademark in the name of Fresenius Kabi.* Fresenius Vial SAS – Le Grand Chemin – 38590 Brezins (France)

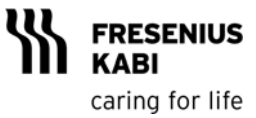